Guide Cisco public IIIIII CISCO The bridge to possible

# **User Defined Network Plus**

Deployment Guide

## Contents

| About this guide                                                          | 3  |
|---------------------------------------------------------------------------|----|
| The User Defined Network Plus solution                                    | 3  |
| Components                                                                | 4  |
| Solution overview                                                         | 5  |
| Cisco Identity Services Engine                                            | 6  |
| Catalyst 9800 Series wireless controller                                  | 7  |
| Device registration and onboarding                                        | 8  |
| Device registration flow                                                  | 8  |
| Device network access                                                     | 8  |
| Product requirements                                                      | 9  |
| Scale                                                                     | 9  |
| Process: Prerequisites                                                    | 9  |
| ISE ERS/pxGrid configuration                                              | 10 |
| Process: Splash Access and ISE integration                                | 12 |
| ISE policy created for UDN                                                | 15 |
| Splash Access workflow with ISE pxGrid (reference)                        | 16 |
| Splash Access Azure/SAML setup                                            | 17 |
| Enable the User Defined Network Plus solution on the Catalyst 9800 Series | 25 |
| Process: Configuring an RLAN on the WLC (optional step)                   | 27 |
| End user device registration with the Splash Access portal                | 31 |
| Catalyst 9800 Series wireless controller                                  | 34 |
| Cisco Identity Services Engine (ISE)                                      | 35 |
| Appendix A: Configuring mDNS Gateway                                      | 39 |
| Appendix B: Randomized MAC address                                        | 41 |
| Appendix C: Disabling AirPlay discovery and streaming via Bluetooth       | 42 |

## About this guide

This guide is intended to provide technical guidance to design, deploy, and operate the Cisco<sup>®</sup> User Defined Network Plus solution leveraging Cisco technology partner Splash Access. It focuses on the steps to enable device-level segmentation for end user devices such as smartphones, tablets, and media streaming devices by first restricting mDNS discovery to a user's personal network or "room" and then optionally restricting unicast traffic between other personal networks or user defined networks (UDNs).

## The User Defined Network Plus solution

Streaming content using technologies such as Google Chromecast or Apple AirPlay is easy for users on a home network. In a shared network environment, such as in higher education dormitories, it can be much harder for a user to find their TV among all the other residents' devices. This can cause confusion and annoyance, as students can accidentally stream to a device owned by a different student. This problem is not limited to just streaming to a TV but can affect any device using Link Local Multicast protocols.

Cisco's User Defined Network Plus solution solves this problem by providing each user with their own personal, homelike network on the building's shared network resources. Users can register and manage their own private network, where only their registered devices can communicate with each other, just as if they were on a home network.

For wireless networks managed by Cisco Meraki<sup>™</sup>, a solution similar to User Defined Network Plus is known as Wi-Fi Personal Network (WPN), and it works in conjunction with Identity Pre-Shared Key (iPSK). For large-scale deployments, user onboarding is typically done using a self-service portal from <u>Splash Access</u> that allows users to authenticate and create unique PSKs that are pushed to the Meraki dashboard via APIs.

#### Note: WPN is not part of this document. If you would like to explore the WPN functionality for Merakimanaged wireless networks, check out the following link:

https://documentation.meraki.com/MR/Encryption and Authentication/Wi-Fi Personal Network (WPN).

Splash Access is a Cisco Meraki technology partner and has been integrated with Cisco Meraki for the past seven years. Splash Access provides a secure onboarding system and management portal for end users connecting to a WPN-based SSID.

Previously, to deploy the User Defined Network solution it was necessary to have Cisco Catalyst Center, UDN cloud, and the UDN app in addition to the Cisco Catalyst<sup>™</sup> 9800 Series Wireless Controller, Cisco access points (Wave 2 or Catalyst 9100), and Cisco Identity Services Engine (ISE).

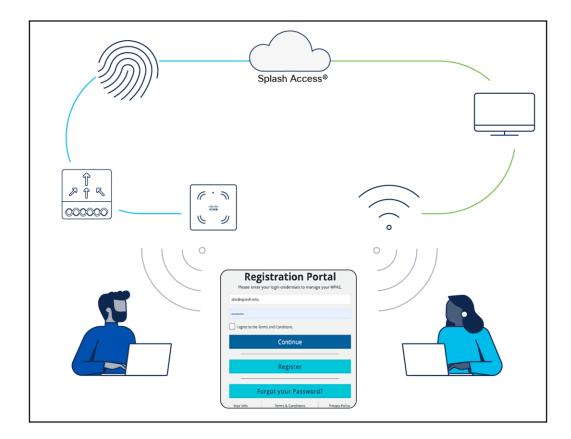

#### Figure 1. Splash Access unified user experience

With the Cisco User Defined Network Plus solution, Cisco is simplifying and optimizing the user experience for both Meraki and Catalyst wireless-based deployments. User Defined Network Plus still requires the Catalyst 9800 Series controller, Cisco access points (Wave 2 or Catalyst 9100), and ISE, but the only other requirement is Splash Access. Splash Access integrates with Cisco ISE via APIs.

#### Tech tip

When deploying Cisco User Defined Network Plus, discovery and streaming are limited to registered devices within the user's defined network for wireless devices such as MacBooks, iPhones, and iPads. For Apple TV, if the AirPlay settings are in their default state, devices with Bluetooth enabled and within approximately 30 feet of the Apple TV – or within the signal distance for Bluetooth Low Energy (BLE) – will still be able to discover and stream to an Apple TV registered within a user defined network. Please refer to <u>Appendix C</u> for the procedure to disable AirPlay over Bluetooth if you would like to change this behavior.

#### Components

#### Splash Access

Splash Access communicates with Cisco ISE and is used to create the UDNs. It also registers mobile and other wireless devices as part of the user's private network.

#### **Identity provider**

The identity provider (IdP) is your organization's single sign-on (SSO) service, which is used for authentication. Microsoft Azure AD and SAML are the supported IdPs for the User Defined Network Plus solution. SAML is compatible with Shibboleth or Microsoft Active Directory Federated Services (ADFS). When a user authenticates using Splash Access and their credentials, the SSO service is queried and results returned. Upon successful authentication, the user can create their UDN "room" and add their devices.

#### Cisco Identity Service Engine (ISE)

Cisco ISE, a critical component of the User Defined Network Plus solution, allows you to provide highly secure network access to users and devices. It helps you gain visibility into what is happening in your network, such as who is connected, which applications are installed and running, and much more. It also shares vital contextual data, such as user and device identities, threats, and vulnerabilities with integrated solutions from Cisco technology partners, so you can identify, contain, and remediate threats faster.

In addition to serving as an organization's RADIUS server for authentication, authorization, and accounting (AAA), Cisco ISE inspects authentication attributes from the wireless controller to determine if the authenticating device is attempting to join a UDN-enabled SSID. Once confirmed, ISE communicates the information required for UDN segmentation back to the wireless controller.

#### Catalyst 9800 Series Wireless Controller

Cisco Catalyst 9800 Series Wireless Controllers are based on Cisco IOS<sup>®</sup> XE and integrate the RF excellence of Cisco Aironet<sup>®</sup> access points, creating a best-in-class wireless experience. The 9800 Series is built on an open and programmable architecture with built-in security, streaming telemetry, and rich analytics.

#### Tech tip

The Cisco User Defined Network Plus solution supports the Catalyst 9800 Series only when it is running in Local mode. Cisco Software-Defined Access (SD-Access) is not supported if fabric-enabled wireless has been deployed. Cisco User Defined Network Plus is supported if the wireless in an SD-Access fabric has been deployed as over the top using Local mode, with both control and data plane encapsulated in a Control and Provisioning of Wireless Access Points (CAPWAP) tunnel between the access point and Catalyst 9800 Series Wireless Controller.

#### Cisco access points

The Cisco User Defined Network Plus solution supports all Cisco Wave 2 access points, most notably the Cisco Aironet 1800, 2800, 3800, and 4800 Series, as well as Cisco Catalyst 9100 Wi-Fi 6/6E access points.

#### Solution overview

The Cisco User Defined Network Plus solution incorporates the Catalyst 9800 Series controllers, Splash Access, and ISE components to provide segmented, personal networks in which users' mobile devices and streaming entertainment devices are isolated from one another by limiting multicast advertisement of services and optionally providing unicast blocking of communications between those segmented, personal networks (referred to as UDNs). Splash Access is used for device registration and de-registration. The Cisco User Defined Network Plus solution's on-premises components include Catalyst 9800 Series controllers, Wave 2 or Catalyst 9100 access points, and Cisco ISE for network access control through RADIUS AAA.

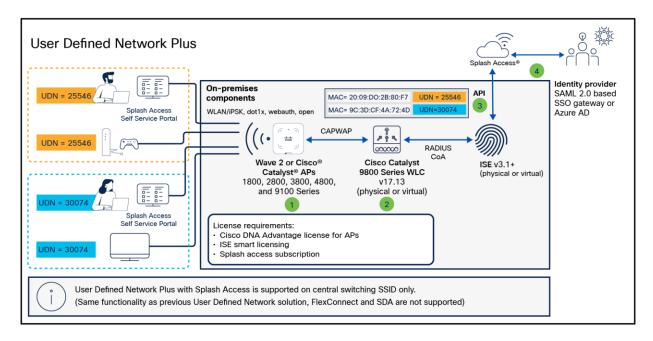

#### Figure 2.

Device registration and onboarding in the User Defined Network Plus solution

#### **Cisco Identity Services Engine**

In addition to providing RADIUS AAA services for user/device authentication, Cisco ISE is responsible for three other functions in the User Defined Network Plus solution:

- 1. ISE processes device registration and room assignment/change requests from information forwarded from Splash Access across all ISE policy service nodes in the deployment.
- 2. ISE interacts with the Catalyst 9800 Series controller in RADIUS authentication requests by retrieving UDN assignments for onboarding end user devices from its local database.
- Upon successful authentication, ISE sends a RADIUS response to the wireless controller containing three UDN vendor-specific attributes (VSAs) used for UDN segmentation at the wireless controller and access point.
  - cisco-av-pair = UDN:Private-group-id (UDN ID used to separate multicast/broadcast domains)
  - cisco-av-pair = UDN:Private-group-name (The UDN "name" of the room created by a user)
  - cisco-av-pair = UDN:Private-group-owner (Identifies if the device is the owner of the UDN)

There are some manual, UDN-specific configurations required for ISE and Splash Access. All User Defined Network Plus and device registration configuration is performed via the Splash Access service. A new User Defined Network Plus pxGrid service is added that allows both ISE and Splash Access to communicate with ISE via REST APIs. ISE makes use of a new pxGrid "status" topic whenever User Defined Network Plus assignments are created, updated, or deleted.

Upon Splash Access integration with ISE, two new database tables are created. The first is for Device -UDN assignment records based on MAC addresses; this is used for device authentication. The second table is for UDN properties for which UDN is enabled and, if so, the wireless controller and SSIDs it is enabled on; this is used to check whether the authentication request received has originated from a UDN-enabled WLC or SSID requiring the extra UDN device lookup. Both database tables are replicated across a distributed ISE deployment.

#### Catalyst 9800 Series wireless controller

The Cisco User Defined Network Plus solution requires Cisco IOS XE -based Catalyst 9800 Series wireless controllers, either physical or virtual; AireOS -based controllers and Catalyst 9800 embedded (switch or access point) controllers are not supported. With the introduction of User Defined Network Plus, SSIDs can be defined and dedicated to UDNs in addition to those SSIDs dedicated to normal enterprise and guest wireless access. The UDN SSIDs can be configured for 802.1X, MAC Authentication Bypass (MAB), or PSK or iPSK. Prior to UDN+, only a single Catalyst 9800 Series controller or High Availability (HA) pair was supported. As a result, all devices and their UDNs are local to the WLC and the specific SSIDs associated with the UDNs, so roaming between controllers is not supported.

The mDNS Gateway functionality of the Catalyst 9800 Series WLC is completely interoperable with the User Defined Network Plus functionality. The gateway functionality must be configured separately. The mDNS Gateway functionality is required for advertisement of Bonjour services across Layer 3 networks. If your UDN+ deployment is deployed across multiple VLANs, mDNS Gateway will be required if devices in a UDN will need to discover devices in another VLAN.

#### Tech tip

For more information regarding mDNS, please refer to the mDNS Deployment Guide for Cisco Catalyst 9800 Series WLCs.

If a user registered their device offsite using the Splash Access portal, that device can access the User Defined Network Plus SSID upon connecting to the wireless network. If, however, due to MAC randomization they were unable to pre-register their device, the user can connect their device to any SSID providing internet access and register the device once attached to the wireless network. The SSID joined for registration while onsite could be the UDN SSID or any other, as long as the user has the credentials necessary to access the organization's wireless network based on the security implemented.

Once a device successfully registers and connects to the UDN SSID, the wireless controller sends a RADIUS authentication request to Cisco ISE. In addition to the authentication method (802.1X, MAB, or PSK) based on the wireless security configured for the UDN SSID, ISE performs a lookup for that device's MAC address and returns the authentication results as well as the RADIUS UDN-ID to the wireless controller if the MAC address is found in the ISE database. Splash Access populates the MAC addresses in the ISE identity database at the time of device registration. If no UDN information is associated with a device from Splash Access, ISE will not relay any specific UDN information back to the wireless controller and the device will be granted access upon successful authentication.

When joining the UDN SSID, if authentication is successful but the device is not registered to a user's network, the device will still gain access to the network and will be assigned a UDN-ID of zero. With a UDN-ID of zero, the device will be able to communicate in north/south fashion to the internet and wired enterprise resources. It will not be able to communicate with any other wireless devices within that UDN SSID.

When devices associated with a specific UDN attach to the UDN SSID, the controller will segment the various discovery protocol traffic, such as mDNS, to only that UDN. This will work across all Wave 2 and Catalyst 9100 access points. As a result, only those devices within a specific UDN will see the services broadcasted by any device within that UDN. Segmentation of multicast and broadcast advertisements is performed directly on the Cisco access points. Unicast controls are implemented at the wireless controller.

By default, unicast traffic is permitted between UDNs, while multicast traffic, such as mDNS, is always contained within the UDN. This default behavior of allowing unicast communications between UDNs can be changed during configuration of the UDN at the WLAN policy profile in the wireless security policy associated with the UDN WLAN. With unicast blocking enabled, mobile devices can communicate only with other devices in the same UDN or anything northbound, external to the wireless network.

#### **Device registration and onboarding**

This section provides an overview of the communications during device registration and subsequent attachment to the wireless network.

#### **Device registration flow**

- 1. Using the Splash Access device registration portal, the device registers with Splash Access.
- 2. Splash Access authenticates the user either against Azure AD or an IDP via SAML 2.0.
- 3. The user's network is created, and all devices' MAC address information for that UDN are collected. This can be performed offsite, before any device attaches to that user's network, if MAC randomization is disabled on the device, or onsite where MAC randomization can be enabled.
- Upon device registration, Splash Access communicates with Cisco ISE, which in turn relays registration information for the device, including the UDN-ID, UDN name, and MAC addresses entered or if iPSK is used.
- 5. Registration information is then passed to Cisco ISE and stored in a database for later use when devices join the SSID and gain access to the wireless network.

#### **Device network access**

- 1. When the device is onsite, the UDN SSID will be selected at the device. The SSID can be configured with either a PSK, 802.1X, or MAB flow to authenticate the device.
- 2. A RADIUS authentication request is sent from the wireless controller to ISE.
- 3. ISE checks its database to perform a lookup of the MAC address in its endpoint database.
- 4. Upon a successful lookup, ISE passes the RADIUS response back to the wireless controller along with vendor-specific attributes identifying the
  - private-group-id: Used by the wireless controller to identify the user's network and isolate multicast and broadcast traffic between UDNs
  - private-group-name: Name of the "room" or UDN
  - private-group-owner: If the UDN is owned by that device
- 5. The wireless controller programs the access point with the appropriate UDN information to block multicast and broadcast traffic between UDNs.

#### **Product requirements**

The following table provides the software versions validated within this deployment guide.

**Table 1.**Supported software versions

| Device or component                      | Version                                                                           |
|------------------------------------------|-----------------------------------------------------------------------------------|
| Cisco Catalyst Center                    | 2.3.5.5 or later                                                                  |
| ISE                                      | 3.1 Patch 4 or later                                                              |
| Catalyst 9800 Series Wireless Controller | Cisco IOS XE 17.13.X or later with Cisco DNA Advantage licenses for access points |
| Cisco wireless access point              | Cisco IOS XE 17.13.3 or later                                                     |
| Splash Access subscription               | Cloud-based                                                                       |
| Identity provider                        | Azure AD or SAML 2.0-enabled service                                              |

#### Scale

The following table provides scale numbers for the solution.

| Table 2. | Scale c | apability | per | device |
|----------|---------|-----------|-----|--------|
|----------|---------|-----------|-----|--------|

| Device                                 | Scale                                                |
|----------------------------------------|------------------------------------------------------|
| Cisco Catalyst 9800-80                 | Up to 64,000 unique UDNs per controller              |
| Cisco Catalyst 9800-40                 | Up to 32,000 unique UDNs per controller              |
| Cisco Catalyst 9800-L                  | Up to 5,000 unique UDNs per controller               |
| Cisco Catalyst 9800-CL (private cloud) | 10,000, 32,000, or 64,000 unique UDNs per controller |
| Cisco ISE                              | Up to 2 million endpoints                            |
| Splash Access                          | Subscription per access point                        |

#### **Process: Prerequisites**

This process details the necessary steps to set up network components for the User Defined Network Plus solution. These include configuring the Catalyst 9800 Series Wireless Controller and ISE and creating a Splash Access administrator account.

- Customers need to request a Splash Access administrator account from Splash Access: <u>https://www.splashaccess.com/request-demo/</u>
- The Catalyst 9800 Series controller should be added to ISE and vice versa.
   <u>https://www.cisco.com/c/en/us/support/docs/wireless/catalyst-9800-series-wireless-controllers/214490-configure-radius-and-tacacs-for-gui-and.html</u>
- ISE requires a public IP address to communicate with Splash Access, and the firewall should allow Splash Access source IP address 209.94.60.109. This Splash Access IP address can be different for different customer tenants. Also, the following ISE ports should be opened or accessible:

- HTTPS: TCP/443
- ISE pxGrid: TCP/8910
- ERS REST API: TCP/9060

#### **ISE ERS/pxGrid configuration**

Step 1. Log in to the Cisco ISE Primary Admin Node (PAN) and navigate to Administration > Deployment.

| Cisco ISE                         | Q What page are you looking for? |            |                         |                |  |
|-----------------------------------|----------------------------------|------------|-------------------------|----------------|--|
| Dashboard                         | Context Visibility               | Operations | Policy                  | Administration |  |
| Recent Pages                      | System                           |            | Network Resources       | 5              |  |
| Authorization Profiles<br>Results | Deployment                       |            | Network Devices         |                |  |
| Policy Sets                       | Licensing                        |            | Network Device 0        | aroups         |  |
| Live Logs                         | Certificates                     |            | Network Device F        | Profiles       |  |
| Logging Categories                | Logging                          |            | External RADIUS Servers |                |  |
| 1                                 | Maintenance                      |            | RADIUS Server Sequences |                |  |
|                                   | Upgrade                          |            | NAC Managers            |                |  |
|                                   | Health Checks                    |            | External MDM            |                |  |

Step 2. Select the hostname of the ISE node.

| Deployment | Licensing            | Certifi | cates | Logging             | Maintenance |
|------------|----------------------|---------|-------|---------------------|-------------|
| Deployment |                      | \$      | De    | ployme              | nt Nodes    |
| > 💥 De     | ployment<br>Failover |         | / Edi |                     |             |
|            |                      |         |       | Hostname<br>upn-ise | ^           |

**Step 3.** Under General Settings, confirm that the **pxGrid** checkbox is selected or the toggle button is blue, and click **Save**.

| eployment | Licensing | Certificates | Logging       | Maintenance                | Upgrade   | Health Checks |
|-----------|-----------|--------------|---------------|----------------------------|-----------|---------------|
| 😤 PAN     | Failover  | Gen          | eral Settings | Profiling Config           | uration   |               |
|           |           | Hos          | Iname         |                            | upn-ise   |               |
|           |           | FQC          | DN            |                            |           |               |
|           |           | IP A         | ddress        |                            |           |               |
|           |           | Noc          | te Type       |                            |           |               |
|           |           |              | Role STANDALC | NE Make Primar             | y         |               |
|           |           | -            | Administra    | tion                       |           |               |
|           |           | -            | 🗆 ~ Ma        | nitoring                   |           |               |
|           |           |              | Role          |                            |           |               |
|           |           |              | PRI           | /ARY                       |           | ~             |
|           |           |              | Other M       | fonitoring Node            |           |               |
|           |           |              |               | Dedicated MnT (i)          |           |               |
|           |           | -            | - v Po        |                            |           |               |
|           |           |              |               | nable Session S            | ervices 🕕 |               |
|           |           |              | Includ        | e Node in Node Group<br>ne |           | ~ ()          |
|           |           |              | Enable        | Profiling Service (i)      |           |               |
|           |           |              |               |                            |           |               |
|           |           |              | _             | Threat Centric NAC Se      | -         |               |
|           |           |              | $\Box$ >      | Enable SXP Ser             | vice 🕕    |               |
|           |           |              | 🔽 Enabl       | e Device Admin Service     | 0         |               |
|           |           |              | 🔽 Enabl       | e Passive Identity Servi   | ce 🕕      |               |

Step 4. Navigate to Administration > pxGrid Services > Settings.

**Step 5.** Check that **Automatically approve new certificate-based accounts** and **Allow password based account creation** are enabled, and click **Save**.

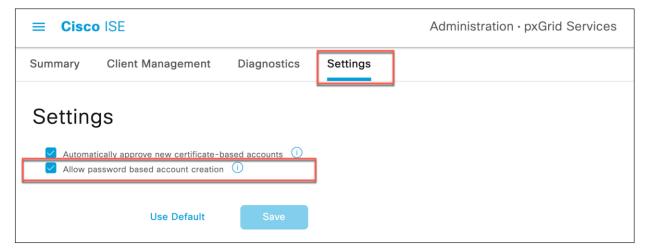

Step 6. Navigate to Administration > System > Settings > API Settings.

Step 7. Enable ERS (Read/Write) and click Save.

| ≡ Cisco I           | SE        |               |                |                     | Administra     | ation • System         |                  |              |          |
|---------------------|-----------|---------------|----------------|---------------------|----------------|------------------------|------------------|--------------|----------|
| Deployment          | Licensing | Certificates  | Logging        | Maintenance         | Upgrade        | Health Checks          | Backup & Restore | Admin Access | Settings |
| Client Provisioning |           |               |                |                     |                |                        |                  |              |          |
| FIPS Mode           |           | API Se        | ttinas         |                     |                |                        |                  |              |          |
| Security Settings   |           |               | 0              | _                   |                |                        |                  |              |          |
| Alarm Settings      |           | Overview      | API Service S  | Settings API Gat    | eway Settings  |                        |                  |              |          |
| General MDM / UEM S | Settings  |               |                |                     | tion Monto     |                        |                  |              |          |
| Posture             | >         | ✓ API Ser     | vice Setting   | s for Administra    | tion Node      |                        |                  |              |          |
|                     |           |               | ERS (Read/Writ | te)                 |                |                        |                  |              |          |
| Profiling           |           |               | Open API (Rea  | d/Write)            |                |                        |                  |              |          |
| Protocols           | >         |               |                |                     |                |                        |                  |              |          |
| Endpoint Scripts    | >         | $\sim$ CSRF C | heck ( only t  | for ERS Settings    | )              |                        |                  |              |          |
| Proxy               |           | O Fachla      |                | - Faharand Casarita |                | with and 105 0 0 00    |                  |              |          |
| SMTP Server         |           | -             |                |                     |                | with pre ISE 2.3 Clien | its)             |              |          |
| SMS Gateway         |           | Disable       | CSRF For ERS   | Request (compatible | with ERS clien | ts older than ISE 2.3) |                  |              |          |
| System Time         |           |               |                |                     |                |                        |                  |              |          |
| API Settings        |           |               |                |                     |                |                        |                  |              |          |
| Data Connect        | _         |               |                |                     |                |                        |                  |              |          |

#### **Process: Splash Access and ISE integration**

A Splash Access admin management account and subscription is required for the User Defined Network Plus solution. Once acquired, proceed by accessing the Splash Access admin portal as described below. https://<customer-account-name>splashudn.com/accounts/<customer-account-name>/management/

**Step 1.** Enable ISE in the Splash Access portal. From the main menu, go to **Settings > System > ISE Integration** and, from the drop-down, select **Enabled**.

| sp      | blashaccess.                |                                                                                    | ۰  |
|---------|-----------------------------|------------------------------------------------------------------------------------|----|
| ::      | Dashboard                   | Enable Wired Vlan Device Management in User Device Portal (Requires Radius Server) |    |
| ▼       | Meraki API Settings         | Yes                                                                                | \$ |
| ▼       | ISE API Settings            |                                                                                    | -  |
| ÷       | Meraki Networks             | Due True Factor Anthonication Male Web 2014 Internation                            |    |
|         | Group/Room Policies         | Duo Two Factor Authentication - Using Web SDK Integration                          |    |
| 쓭       | Member Groups               | Duo Integration                                                                    | _  |
| <u></u> | Members                     | Disabled                                                                           | ¢  |
| ¥î      | WPA2 Groups                 |                                                                                    |    |
| ÷       | Device OnBoarding           | ISE Integration                                                                    |    |
| 88      | Room WPA2 QR Codes          | ISE Integration                                                                    |    |
| 47      | Voucher Codes               | Enabled                                                                            |    |
| 动       | Switch/Port Settings 👻      | Enabled                                                                            |    |
| ۲       | Device Assign Policy        |                                                                                    | _  |
| ÷       | Export Logins               | StarRez                                                                            |    |
| ÷       | Export Guest Logins         | StarRez Student Housing Integration Settings.                                      |    |
| Ê       | Reports 👻                   | StarRez Integration                                                                | _  |
| ۵       | Wireless Health             | Disabled                                                                           | ¢  |
| ø       | Log Files 👻                 |                                                                                    |    |
| ÷       | Admin Settings 👻            | Settings                                                                           |    |
|         | Settings                    | Allow Member Registration                                                          |    |
|         | Access Point Locations      | Yes                                                                                | ¢  |
|         | Appearance                  |                                                                                    |    |
|         | General<br>Payment (Stripe) | Enable Member Groups (Used for Admin - Member control)                             |    |
|         | SMS                         | Yes                                                                                | ¢  |
| Г       | System                      | New Members Require Authorization                                                  |    |
|         | Text                        | No                                                                                 | \$ |
|         | WPA2 Evoira Ontione         | Member Requires Authorization error message.                                       |    |
| 11      | Longut                      |                                                                                    |    |

**Step 2.** Navigate to **ISE API Settings** in the menu, enter the public IP of ISE, and enter the ISE user credentials for API access. Click **Continue**.

| ashaccess.                                                            |                                                                                                    |
|-----------------------------------------------------------------------|----------------------------------------------------------------------------------------------------|
| ashboard<br>Ieraki API Settings<br>IE Network Devices                 | ISE API Settings                                                                                                    |
| E API Settings<br>E Overwrite<br>eraki Networks<br>roup/Room Policies | Enter your ISE details here, once submitted you will be guided through the initiation process to prepare your ISE environment.<br>ISE IP<br>54 ISE admin node Public IP                                    |
| lember Groups<br>lembers                                              | ISE Username                                                                                                    |
| PA2 Groups<br>evice OnBoarding                                        | ISE Password                                                                                                    |
| om WPA2 QR Codes<br>ucher Codes<br>vitch/Port Settings -              |                                                                                                    |
| vice Assign Policy<br>port Logins                                     | C Continue                                                                                                    |
| port Guest Logins                                                     | Next steps:<br>1. Login to your ISE environtment here                                                                                                    |
| reless Health<br>g Files +                                            | Click the menu from the top left corner, select the 'Administration' tab     Junder the 'pxGrid Services' sub header select 'Client Management'     Check the box next to the user 'splash_access_udnplus' |
| dmin Settings +<br>Htings +                                           | 5. Click the "Approve" button on the top of the table<br>6. Within the confirmation pop-up click "OK"<br>7. Once confirmed please click here                                                               |
| Profile                                                               | 1 - MIRK AMURITAR MISHAR AND TARK                                                                                                    |

**Step 3.** Log in to the ISE portal and navigate to **Administration > pxGrid Services > Client Management**. Check the box next to the "splash\_access\_udnplus" user. Click **Approve**.

| ≡ Cisco ISE                                                                                   | Administration - pxGrid Services                                                                                                    | 🔺 Evaluation Mode 31 Days 🌒 🔍 💮 🔎    |
|-----------------------------------------------------------------------------------------------|----------------------------------------------------------------------------------------------------|--------------------------------------|
| Summary Client Manager                                                                        | nent Diagnostics Settings                                                                                                    |                                      |
| Clients<br>Policy<br>Groups<br>Certificates<br>pxGrid Cloud Connection<br>pxGrid Cloud Policy | Clients<br>Clients must register and receive account approval to use pxGrid services in Cisco ISE. Clients use the pxGrid Client<br>Library through the pxGrid SDK to register as clients. Cisco ISE supports both auto and manual registrations. |                                      |
|                                                                                               | Rows/Page     1     ✓ K < 1       Image: Trash ✓ Edit     © Enable     © Disable       Image: Description     Client Groups       Status                                                                                                    | ☐ /1>>  Go 1 Total Rov<br>Filter ∨ ♦ |
|                                                                                               | splash_access_udnplus UDN Test Client • Pending                                                                                                    |                                      |

When the confirmation dialog box appears, click **OK**.

| Adr                                                                                                    | ministration · pxGrid Servic | es                                                           | 🛕 Evaluation Mode 3              |
|----------------------------------------------------------------------------------------------------|------------------------------|--------------------------------------------------------------|----------------------------------|
| nt Diagnostics Settings Clients Clients must register and receive account appro-<br>Library through the pxGrid SDK to register as clie pxGrid Clients | Approve                      | i)<br>mation<br>client(s)?<br>oprove the selected client(s)? |                                  |
| හි Trash 🗸 Edit ා Enable ල Disable                                                                                                    | 🖒 Approve 🛛 🖗 Decline        | Rows/Page                                                    | <u>1</u> <u>∨</u> K < <u>1</u> © |
| Name De                                                                                                    | scription                    | Client Groups                                                | Status                           |
| Splash_access_udnplus UD                                                                                                    | N Test Client                |                                                              | Pending                          |

**Step 4.** When approved from ISE, go to the Splash Access admin portal to confirm the settings by clicking step 7, **Once confirmed please click here**.

| Continue                                                                    |
|-----------------------------------------------------------------------------|
| Next steps:                                                                 |
| 1. Login to your ISE environtment here                                      |
| 2. Click the menu from the top left corner, select the "Administration" tab |
| 3. Under the "pxGrid Services" sub header select "Client Management"        |
| 4. Check the box next to the user "splash_access_udnplus"                   |
| 5. Click the "Approve" button on the top of the table                       |
| 6. Within the confirmation pop-up click "OK"                                |
| 7. Once confirmed please click here                                         |
| Restart PXgrid initiation                                                   |

**Step 5.** Now go to **ISE Network Devices** and enter the IP addresses of your UDN-enabled WLC, along with any of its respective UDN-enabled WLANs (SSIDs) and remote LAN (RLAN) names.

| S          | plashaccess.                                                                                                |                                                                                                    |                          |                        |             |                            |            |             | 0               |
|------------|----------------------------------------------------------------------------------------------------|----------------------------------------------------------------------------------------------------|--------------------------|------------------------|-------------|----------------------------|------------|-------------|-----------------|
| ::<br>▼    | Ĵ                                                                                                    | ISE Networ                                                                                                    | k devices                |                        |             |                            |            |             |                 |
|            | ISE API Settings<br>ISE General<br>ISE Overwrite<br>Meraki Networks<br>Group/Room Policies<br>Member Groups | SE General UNN Enabled WLAN Controller IP<br>UDN Enabled WLAN Controller IP<br>UDN Enabled SSID Name 1<br>UDN Enabled SSID Name 1<br>UDN Enabled SSID Name 1<br>UDN Enabled SSID Name 1 |                          |                        |             |                            |            |             |                 |
| <b>₹</b>   | Device OnBoarding                                                                                           | Device IP                                                                                                    | SSID 1                   | SSID 2                 | SSID 3      | C Add                      | SSID 5     | SSID 6      | Action          |
| 器<br>参 井 ④ | Switch/Port Settings 👻                                                                                      | 10.10.231.3                                                                                                    | L2-P1-UDN+<br>L2-P2-UDN+ | P1-RLAN<br>i.e VLAN101 | i.e VLAN101 | i.e VLAN101<br>i.e VLAN101 | Le VLAN101 | i.e VLAN101 | C Update Delete |

**Step 6.** Navigate to **Group/Room Polices**. Create a policy name and match it to the AD group name if required. (This group/room policy name should be the same as configured on your Azure AD.) In the endpoint identity group drop-down, choose the group from which you want to insert devices.

| splashaccess.                                                 |       |                 |                             |      |                   |                              |                                |                |                               | W Hide Add Policy   |
|---------------------------------------------------------------|-------|-----------------|-----------------------------|------|-------------------|------------------------------|--------------------------------|----------------|-------------------------------|---------------------|
| <ul> <li>Dashboard</li> <li>Meraki API Settings</li> </ul>    | Add   | New Policy      |                             |      |                   |                              |                                |                |                               |                     |
| ISE API Settings                                              | Group | /Room Policy Na | ime ISE                     | Vlan | Tag (Radius)      | Network (Vlan On             | boarding)                      | Default Policy | - Ormit Solutions Office      | Action              |
| ᅙ Meraki Networks                                             | LeV   | LAN101          |                             | Le   |                   | Please select                |                                | Please select  |                               | ÷ + Add             |
| Group/Room Policies                                           |       |                 |                             |      |                   |                              |                                |                |                               |                     |
| Member Groups                                                 |       |                 |                             |      |                   |                              |                                |                |                               |                     |
| K Members                                                     | Gr    | oup/Roo         | m Policies                  |      |                   | Search                       |                                |                |                               |                     |
| WPA2 Groups                                                   |       |                 |                             |      |                   |                              |                                |                |                               | _                   |
| Device OnBoarding                                             |       | Default         | Group/Room Policy Nam<br>\$ | ISE  | Vlan Tag (Radius) | Network (Vlan<br>Onboarding) | Default Policy - O<br>Office 🗢 | rmit Solutions | Endpoint identity group (ISE) | Action              |
| <ul> <li>Room WPA2 QR Codes</li> <li>Voucher Codes</li> </ul> | 1     | •               | Students1                   |      | i.e VLAN101       | Please select                | IOT                            | \$             | splashRegistered \$           | C Update 📋 Delete   |
| 🗄 Switch/Port Settings 👻                                      | 2     | 0               | Staff                       |      | 102               | Ormit Solutions Offic \$     | IOT                            | \$             | ISE not in use \$             | CUpdate 🛍 Delete    |
| Device Assign Policy                                          |       | $\sim$          |                             | _    |                   |                              |                                |                |                               |                     |
| 🛓 Export Logins                                               | 3     | 0               | Guest                       |      | i.e VLAN101       | Please select                | Gold                           | ¢              | Trendnet-Device \$            | C Update 📋 Delete   |
| 🛓 Export Guest Logins                                         | 8     | 0               | test1                       |      | 101               | Ormit Solutions Offic \$     | IOT                            | \$             | ISE not in use \$             | C Update 🗎 🛍 Delete |
| 🖹 Reports 👻 👻                                                 | 9     | 0               |                             |      |                   |                              | Lew                            |                | [                             |                     |
| Wireless Health                                               | ,     | 0               | test                        |      | 102               | Ormit Solutions Offic \$     | IOT                            | ¢              | ISE not in use \$             | C Update Delete     |
| 🛊 Log Files 👻 👻                                               | ĸ     | < 1 > »         |                             |      |                   |                              |                                |                |                               |                     |
| 🚨 Admin Settinas 🗸 👻                                          |       |                 |                             |      |                   |                              |                                |                |                               |                     |

#### **ISE** policy created for UDN

Once the Splash Access and ISE authentication are approved, this process will verify that the UDN authorization profile has been pushed to ISE.

Step 1. Log in to ISE and navigate to **Policy > Policy Sets**.

Step 2. Click the > next to your Policy Sets and click to expand the authorization policy.

Step 3. Check to see that the UDN authorization profile has been pushed to every policy rule.

| ≡ Ci     | i <b>sco</b> IS | E                           |      | Policy · Policy Sets                                                                                    |                       |         | 1 🔺 Lic          | ense Warning | ୦ ୧  | 0 50          |
|----------|-----------------|-----------------------------|------|----------------------------------------------------------------------------------------------------|-----------------------|---------|------------------|--------------|------|---------------|
| > Auth   | orization       | Policy - Global Exceptions  |      |                                                                                                    |                       |         |                  |              |      |               |
| ✓ Auther | orization       | Policy (17)                 |      |                                                                                                    |                       |         |                  |              |      |               |
|          |                 |                             |      |                                                                                                    | Results               |         |                  |              |      |               |
| Ð        | Status          | Rule Name                   | Cond | itions                                                                                                  | Profiles              |         | Security Groups  |              | Hits | Action        |
| Q        | Search          |                             |      |                                                                                                    |                       |         |                  |              |      |               |
|          | ø               | Wired-MAB                   | -    | Wired_MAB                                                                                               | PermitAccess × UDI    | N × - + | Select from list | ~+           | 2617 | \$ <u>}</u>   |
|          |                 | WiFi-MAB                    | -    | Wireless_MAB                                                                                            | PermitAccess × UDI    | N × - + | Select from list | ~+           | 935  | <u>حْرَيْ</u> |
|          |                 | Splash Guest                | ٥    | DEVICE-Location EQUALS All Locations                                                                    | PermitAccess × UDI    | N × - + | Select from list | ~+           | o    | ŝ             |
|          | ø               | Splash test                 | 8    | IdentityGroup-Name EQUALS Endpoint Identity Groups:splashRegistered                                     | Splash × UDN ×        | ~+      | Select from list | ~+           | 6515 | ŝ             |
|          | ø               | Employee_dot1x              | AND  | Wireless_802.1X           R         IdentityGroup-Name EQUALS User Identity Groups:Employee             | PermitAccess × UDI    | N × +   | Select from list | ~+           | 0    | ŝ             |
|          | 0               | Wireless Block List Default | AND  | Wireless_Access     Mineless_Access     IdentityGroup-Name EQUALS Endpoint Identity Groups:Blocked List | Block_Wireless_Access | s × +   | Select from list | ~+           | o    | ŝ             |

Step 4. (Optional if using iPSK): If iPSK is required or implemented, you will need to create another authorization profile on ISE. Navigate to ISE > Policy > Results > Authorization Profiles, then create an authorization profile for iPSK as follows:

Under Advanced Attributes Settings, create the following:

Cisco:cisco-av-pair = psk-mode=ascii

Cisco:cisco-av-pair = EndPoints:IPSK

| Cisco ISE              |          |                                                                  | Policy - Policy Elements |
|------------------------|----------|------------------------------------------------------------------|--------------------------|
| Dictionaries Cor       | nditions | Results                                                          |                          |
|                        |          |                                                                  |                          |
| Authentication         | >        | Authorization Profiles > iPSK_Splash                             |                          |
| Authorization          | ~        | Authorization Profile                                            |                          |
| Authorization Profiles |          | * Name iPSK_Splash                                               |                          |
| Downloadable ACLs      |          | Description                                                      |                          |
|                        |          | Description                                                      |                          |
| Profiling              | >        | * Access Type                                                    | lti,                     |
| osture                 | >        | ACCESS_ACCEPT V                                                  |                          |
| Client Provisioning    | >        | Network Device Profile 📫 Cisco 🗸 🕀                               |                          |
|                        |          | Service Template                                                 |                          |
|                        |          | Track Movement 🛛 🗿                                               |                          |
|                        |          | Agentless Posture                                                |                          |
|                        |          | Passive Identity Tracking 🔲 💿                                    |                          |
|                        |          |                                                                  |                          |
|                        |          |                                                                  |                          |
|                        |          | ✓ Common Tasks                                                   |                          |
|                        |          | DACL Name                                                        |                          |
|                        |          |                                                                  |                          |
|                        |          | IPv6 DACL Name                                                   |                          |
|                        |          | C ACL (Filter-ID)                                                |                          |
|                        |          | ACL IPv6 (Filter-ID)                                             |                          |
|                        |          |                                                                  |                          |
|                        |          |                                                                  |                          |
|                        |          | Advanced Attributes Cettings                                     |                          |
|                        |          | <ul> <li>Advanced Attributes Settings</li> </ul>                 |                          |
|                        |          | ii Cisco:cisco-av-pair v * psk-mode=ascii v -                    |                          |
|                        |          |                                                                  |                          |
|                        |          | EndPoints:IPSK v = +                                             |                          |
|                        |          |                                                                  |                          |
|                        |          |                                                                  |                          |
|                        |          | a Andra Datella                                                  |                          |
|                        |          | Attributes Details     Access Type = ACCESS, ACCEPT              |                          |
|                        |          | cisco-ar-pair = psk-mode-ascii<br>cisco-ar-pair = EndPoints:IPSK |                          |

Now, in ISE > Policy > Policy Sets, configure an authorization rule that has the UDN and iPSK policy.

| =      | Cis   | ico IS   | E                           |                                                                              | Policy - Policy Sets |                                                     |                  | 0  | Q (0 | 87 G    |
|--------|-------|----------|-----------------------------|------------------------------------------------------------------------------|----------------------|-----------------------------------------------------|------------------|----|------|---------|
| >      | Autho | rization | Policy - Global Exceptions  |                                                                              |                      |                                                     |                  |    |      |         |
| $\sim$ | Autho | rization | Policy (15)                 |                                                                              |                      |                                                     |                  |    |      |         |
|        |       |          |                             |                                                                              |                      | Results                                             |                  |    |      |         |
|        | •     | Status   | Rule Name                   | Conditions                                                                   |                      | Profiles                                            | Security Groups  |    | Hits | Actions |
|        | Q     | Search   |                             |                                                                              |                      |                                                     |                  |    |      |         |
|        |       |          | Wireless Block List Default | AND RestlyGroup Name EQUALS Endpoint Identity Groups:Blocked List            |                      | Block_Wireless_Access × +                           | Select from list | ~+ | ۰    | ¢       |
| ,      |       | •        | Mac-Filter                  | E Wireless_MA8                                                               |                      | PermitAccess × UDN × ~+                             |                  | ~+ | 0    | {\$}    |
|        |       | ۰        | Splash-EndPoint             | A IdentityGroup-Name EQUALS Endpoint Identity Groups: SplashAccessRegistered |                      | UDN $\times$ (IPSK_Splash $\times$ ) $\checkmark$ + |                  | ~+ | 4410 | ₿       |

#### Splash Access workflow with ISE pxGrid (reference)

- 1. User logs in to the Splash Access admin portal and navigates to ISE API Settings
- 2. User inputs the ISE IP, Port, Username, and Password for the ISE ERS environment
- Splash system sends POST to https://[ISE IP]:8910/pxgrid/control/AccountCreate for "userName" and "password"
- 4. Splash system creates a basic auth token by base64 encoding "[userName]:[password]"
- 5. Splash system sends POST to https://[ISE IP]:8910/pxgrid/control/AccountActivate with basic auth and with "description":"pxGrid REST User" to check for "accountState":"PENDING"
- 6. User logs in to ISE portal and navigates to Administration > pxGrid Services > Client Management
- 7. User checks box next to "splash\_access\_pxgrid" user and clicks "Approve"

- 8. Splash system sends POST to https://[ISE IP]:8910/pxgrid/control/AccountActivate with basic auth and with "description":"pxGrid REST User" to check for "accountState":"ENABLED"
- 9. Splash system sends POST to https://[ISE IP]:8910/pxgrid/control/ServiceLookup with basic auth and with "name":"com.cisco.ise.config.upn" to check for "services"[0]"nodeName" value
- 10. Splash system sends POST to https://[ISE IP]:8910/pxgrid/control/AccessSecret with basic auth and with "peerNodeName":"[nodeName]" to fetch "secret" value
- 11. Splash system creates new basic auth token by base64 encoding "[userName]:[secret]"
- 12. Splash system sends POST to https://[ISE IP]:8910/pxgrid/control/AccessSecret with new basic auth and with "upnEnabled":"true"

#### Splash Access Azure/SAML setup

Administrators can enable and integrate iDPs such as Azure or SAML 2.0-based SSO from Splash Access.

**Step 1.** From the Splash Access admin dashboard, navigate to **Settings > System > Login Systems > System Type** and choose the system type from the drop-down. Select Azure or SAML.

| 28                                                       |
|----------------------------------------------------------|
| System Settings                                          |
| System Settings                                          |
|                                                          |
| Admin System                                             |
| Enable/Disable two-factor authentication.                |
| des Two-Factor Authentication                            |
|                                                          |
| Enabled                                                  |
| s *                                                      |
| y y                                                      |
| Login System                                             |
| Alter how users login to your Wi-Fi below.               |
| Google Workspace (GSuite)                                |
| ✓ Membership                                             |
| Okta                                                     |
| Radius                                                   |
| Saml                                                     |
| Enable Standard Guest Login (i.e Email, First/Last name) |
| Enable Standard Guest Login (i.e Email, First/Last name) |
| ions No                                                  |
| Enable Voucher Guest Login                               |
|                                                          |
| No                                                       |
|                                                          |
| Switch Ports & Wired Vlans                               |
| Switch Port and Wired Vian Device Management Options.    |
| Switch Port Settings (Allows assignment of Switch Ports) |
|                                                          |

Step 2. Scroll to the bottom of the page and fill in the Azure tenant information or SAML metadata.

The administrator may need to add the Application ID, Tenant ID, and Client secret for Azure.

| Enabled                                                                                                    |                                |
|----------------------------------------------------------------------------------------------------|--------------------------------|
|                                                                                                    |                                |
|                                                                                                    |                                |
| StarRez                                                                                                    |                                |
| StarRez Student Housing Integration Settings.                                                                                                    |                                |
| StarRez Integration                                                                                                    |                                |
|                                                                                                    |                                |
| Disabled                                                                                                    |                                |
|                                                                                                    |                                |
|                                                                                                    |                                |
| Settings                                                                                                    |                                |
| Allow All Valid Logins (If not member of a group allow access to Default VLAN)                                                                                                    |                                |
|                                                                                                    |                                |
| Yes                                                                                                    |                                |
| Auto Add a Member (Automatically add a new member and allow them to use the                                                                                                    | he WPA/Device Management page) |
|                                                                                                    |                                |
| Yes                                                                                                    |                                |
| Application (client) ID                                                                                                    |                                |
| A REAL PROPERTY AND A REAL PROPERTY.                                                                                                    |                                |
| C                                                                                                    |                                |
| Directory (tenant) ID                                                                                                    |                                |
| and the set of the set of the set |                                |
|                                                                                                    |                                |
| Certificates / Client secret                                                                                                    |                                |
| *****                                                                                                    |                                |
|                                                                                                    | <u> </u>                       |
|                                                                                                    | C Update                       |
|                                                                                                    |                                |

#### Splash Access Azure setup

To set up Azure AD with Splash Access, follow the instructions below:

If you wish to use Microsoft 365, you will need to select or create an app under <u>https://portal.azure.com</u>. The system will then redirect users to log in using their Microsoft 365 information.

- 1. Access the Microsoft Azure portal: <u>https://portal.azure.com</u>
- 2. Navigate to Manage Azure Active Directory and click View.

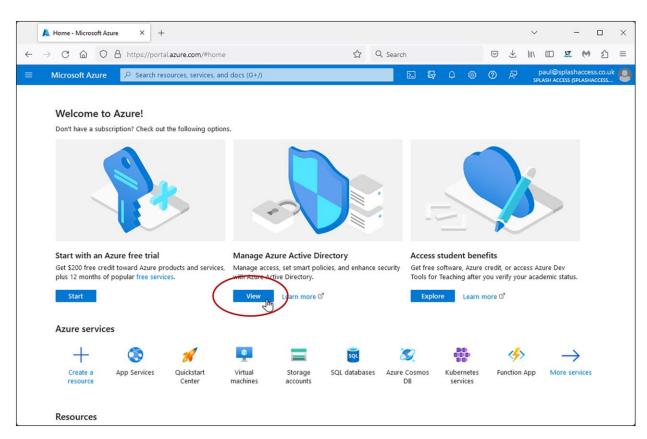

#### 3. Click App registrations in the left column.

| 🕛 E             | External Identities                     |                           |                                        |    |                          |                              |
|-----------------|-----------------------------------------|---------------------------|----------------------------------------|----|--------------------------|------------------------------|
| 🚨 R             | Roles and administrators                | Name                      | Splash Access                          |    | Users                    | 28                           |
| 🙇 A             | Administrative units                    | Tenant ID                 | 805498e0-72dc-4659-8c4c-c8db316eabe4   | ۲. | Groups                   | 63                           |
| 🚸 D             | Delegated admin partners                | Primary domain            | splashaccess.co.uk                     |    | Applications             | 16                           |
| 👪 E             | Enterprise applications                 | License                   | Azure AD Premium P2                    |    | Devices                  | 16                           |
|                 | Devices                                 |                           |                                        |    |                          |                              |
| Щ, А            | App registrations                       | Workload License          | Azure AD Workload Free                 |    |                          |                              |
| ( <u>A</u> ) TC | dentity Governance                      | Alerts                    |                                        |    |                          |                              |
| 🐯 А             | Application proxy                       |                           |                                        |    |                          |                              |
| 🔝 C             | Custom security attributes              | Gradual IPve              | enablement from April to June 2023     |    | Upcoming MFA Server      | deprecation                  |
|                 | Preview)                                |                           | and update your Named locations        |    |                          | FA Server to Azure AD Multi- |
| https://p       | ortal.azure.com/#view/Microsoft_AAD_IAM | /ActiveDirectoryMenuBlade | /~/RegisteredApps to avoid any service | I  | Factor Authentication by | / September 2024 to avoid    |

4. Click on the app name, for example, Splash Access, or create a web app or API type application and register it.

| A Splash Access - Microsoft Azure ×                                         | +                                                                                                    |                                         |                 | $\sim$  | -                                |          | × |
|-----------------------------------------------------------------------------|----------------------------------------------------------------------------------------------------|-----------------------------------------|-----------------|---------|----------------------------------|----------|---|
| $\leftarrow \rightarrow C \textcircled{a} \bigcirc A$ https://por           | rtal. <b>azure.com</b> /#view/Microsoft_AAD_IAM/ActiveDirectoryMe 💈                                                                                                    | Q Search                                |                 | Ł III∖  | II I (                           | <b>1</b> | ≡ |
|                                                                             | resources, services, and docs (G+/)                                                                                                    | D 🖓 Q                                   | © Ø Å           |         | aul@splashaco<br>SH ACCESS (SPLA |          |   |
| Home > Splash Access                                                        |                                                                                                    |                                         |                 |         |                                  |          |   |
| Splash Access   App r                                                       | registrations 🖈 …                                                                                                    |                                         |                 |         |                                  |          | × |
| Overview                                                                    | dm                                                                                                    | ) Refresh 🞍 Download 💀 P                | review features | R Go    | t feedback?                      |          |   |
| <ul> <li>Preview features</li> <li>X Diagnose and solve problems</li> </ul> | <ul> <li>Starting June 30th, 2020 we will no longer add any new features t<br/>continue to provide technical support and security updates but w<br/>Authentication Library (MSAL) and Microsoft Graph. Learn more</li> </ul> | e will no longer provide feature update |                 |         |                                  |          | × |
| Manage                                                                      |                                                                                                    |                                         |                 |         |                                  |          |   |
| 🚨 Users                                                                     | All applications Owned applications Deleted application                                                                                                    | ons                                     |                 |         |                                  |          |   |
| <ul> <li>Groups</li> <li>External Identities</li> </ul>                     | Start typing a display name or application (client) ID to filter                                                                                                    | these + Add filters                     |                 |         |                                  |          |   |
| 👃 Roles and administrators                                                  | 1 applications found                                                                                                    |                                         |                 |         |                                  |          |   |
| Administrative units                                                        | Display name 1                                                                                                    | Application (client) ID                 | Created         | on ↑↓ C | Certificates & s                 | ecrets   |   |
| 👌 Delegated admin partners                                                  | sA SplashAccess Azure                                                                                                    | cd89e153-8315-475d-9a97-f               | 71c4 5/10/202   | 21      | Expired                          |          |   |
| Enterprise applications                                                     |                                                                                                    |                                         |                 |         |                                  |          |   |
| Devices                                                                     |                                                                                                    |                                         |                 |         |                                  |          |   |
| III. App registrations                                                      |                                                                                                    |                                         |                 |         |                                  |          |   |
| Identity Governance                                                         |                                                                                                    |                                         |                 |         |                                  |          |   |
| Application proxy                                                           |                                                                                                    |                                         |                 |         |                                  |          |   |
| Custom security attributes<br>(Preview)                                     |                                                                                                    |                                         |                 |         |                                  |          |   |

| Home > CDNAC   App registrations >                                                                                                    |
|----------------------------------------------------------------------------------------------------|
| Register an application                                                                                                    |
|                                                                                                    |
| * Name                                                                                                    |
| The user-facing display name for this application (this can be changed later).                                                                                                    |
| me user-racing uspiay name for uns application (mis can be changed rater).                                                                                                    |
|                                                                                                    |
|                                                                                                    |
| Supported account types                                                                                                    |
| Who can use this application or access this API?                                                                                                    |
| Accounts in this organizational directory only (CDNAC only - Single tenant)                                                                                                    |
| O Accounts in any organizational directory (Any Microsoft Entra ID tenant - Multitenant)                                                                                                    |
| Accounts in any organizational directory (Any Microsoft Entra ID tenant - Multitenant) and personal Microsoft accounts (e.g. Skype,<br>Xbox)                                                                               |
| O Personal Microsoft accounts only                                                                                                    |
| Help me choose                                                                                                    |
| Redirect URI (optional)                                                                                                    |
| We'll return the authentication response to this URI after successfully authenticating the user. Providing this now is optional and it can be<br>changed later, but a value is required for most authentication scenarios. |
| Select a platform                                                                                                    |
|                                                                                                    |
|                                                                                                    |
|                                                                                                    |
|                                                                                                    |
| Register an app you're working on here. Integrate gallery apps and other apps from outside your organization by adding from Enterprise applications.                                                                       |
| By proceeding, you agree to the Microsoft Platform Policies 🗗                                                                                                    |
| Register                                                                                                    |
|                                                                                                    |

 Copy the application (client) ID and directory (tenant) ID found on this page by hovering over each and clicking to copy it to the clipboard. Paste them to your notes or paste directly into your Splash Access portal.

| 🗮 Overview               | igwedge A certificate or secret is expiring soon. Create a new one $ ightarrow$ | lace A certificate or secret is expiring soon. Create a new one $ ightarrow$ |  |  |  |  |  |
|--------------------------|---------------------------------------------------------------------------------|------------------------------------------------------------------------------|--|--|--|--|--|
| 📣 Quickstart             |                                                                                 |                                                                              |  |  |  |  |  |
| 🚀 Integration assistant  | ↑ Essentials                                                                    |                                                                              |  |  |  |  |  |
| Manage                   | Display name SplashAccess Azure Copy to clipboard                               | Client credentials<br><u>0 certificate, 8 secret</u>                         |  |  |  |  |  |
| 🖬 Branding & properties  | Application (client) ID                                                         | Redirect URIs                                                                |  |  |  |  |  |
| Authentication           | cdl if2fb1                                                                      | <u>9 web, 0 spa, 0 public client</u>                                         |  |  |  |  |  |
| 📍 Certificates & secrets | Object ID<br>ab. Copy to clipboard                                              | Application ID URI<br><u>Add an Application ID URI</u>                       |  |  |  |  |  |
| Token configuration      | Directory (tenant) ID<br>80 16eabe4 🗓                                           | Managed application in local directory<br>SplashAccess Azure                 |  |  |  |  |  |
| API permissions          | Supported account types                                                         |                                                                              |  |  |  |  |  |
| 🙆 Expose an API          | Multiple organizations                                                          |                                                                              |  |  |  |  |  |

 Navigate to Authentication > Redirect URIs. Enter the following, replacing <YourSplashURL> with your account): https://<YourSplashURL>/social.php

| 🛕 SplashAccess Azure - Microsoft ×                                        | + ~ -                                                                                                    |          |  |  |  |  |
|---------------------------------------------------------------------------|----------------------------------------------------------------------------------------------------|----------|--|--|--|--|
| $\leftrightarrow$ $\rightarrow$ C $\textcircled{a}$ $\bigcirc$ A https:// | portal.azure.com/#view/Microsoft_AAD_RegisteredApps/Applical 🛱 🔍 Search 🛛 💆 🔟 💷 🕱                                                                                                    | ර :      |  |  |  |  |
| ■ Microsoft Azure 🖉 Sear                                                  | ch resources, services, and docs (G+/) 고 다 오 다 오 다 오 다 오 다 오 다 오 다 오 다 오 다 오 다                                                                                                    |          |  |  |  |  |
| Home > SplashAccess Azure                                                 |                                                                                                    |          |  |  |  |  |
| SplashAccess Azure                                                        | e   Authentication 🛷 …                                                                                                    | $\times$ |  |  |  |  |
|                                                                           | 🖗 Got feedback?                                                                                                    |          |  |  |  |  |
| Overview                                                                  | Redirect URIs                                                                                                    |          |  |  |  |  |
| 🗳 Quickstart                                                              | The URIs we will accept as destinations when returning authentication responses (tokens) after successfully authenticating or signing out user<br>redirect URI you send in the request to the login server should match one listed here. Also referred to as reply URIs. Learn more about Red |          |  |  |  |  |
| 💉 Integration assistant                                                   | URIs and their restrictions 2 <sup>th</sup>                                                                                                    | rect     |  |  |  |  |
| Manage                                                                    | /social.php                                                                                                    | Ŵ        |  |  |  |  |
| Branding & properties                                                     | /social.php                                                                                                    | Ŵ        |  |  |  |  |
| Authentication                                                            | /social.php                                                                                                    | Ŵ        |  |  |  |  |
| 📍 Certificates & secrets                                                  | /social.php                                                                                                    | Ŵ        |  |  |  |  |
| Token configuration                                                       | 'social.php                                                                                                    | Ŵ        |  |  |  |  |
| API permissions                                                           | https://server2.splash-access.com/social.php                                                                                                    | Ŵ        |  |  |  |  |
| Expose an API                                                             | https://server1.splash-access.com/social.php                                                                                                    | Ŵ        |  |  |  |  |
| 🛓 App roles                                                               | /social.php                                                                                                    |          |  |  |  |  |
| 💁 Owners                                                                  | https://wifi.splash-access.com/social.php                                                                                                    |          |  |  |  |  |
| Roles and administrators                                                  | Add URI                                                                                                    |          |  |  |  |  |
| 0 Manifest                                                                |                                                                                                    |          |  |  |  |  |
| Support + Troubleshooting                                                 | Front-channel logout URI                                                                                                    |          |  |  |  |  |
| Troubleshooting                                                           | Save Discard                                                                                                    |          |  |  |  |  |

- 7. Scroll down and enable the checkbox for ID Tokens (used for implicit and hybrid flows).
- 8. Select Accounts in this organizational directory only (Splash Access only Single tenant).
- 9. Click Save.

| 🚀 Integration assistant   | Implicit grant and hybrid flows                                                                                                    |
|---------------------------|----------------------------------------------------------------------------------------------------|
| Manage                    | Request a token directly from the authorization endpoint. If the application has a single-page architecture (SPA) and doesn't use the authorization code flow, or if it invokes a web API via JavaScript, select both access tokens and ID |
| 🚍 Branding & properties   | tokens. For ASP.NET Core web apps and other web apps that use hybrid authentication, select only ID tokens. Learn<br>more about tokens.                                                                                                    |
| Authentication            | Select the tokens you would like to be issued by the authorization endpoint:                                                                                                    |
| 📍 Certificates & secrets  | Access tokens (used for implicit flows)                                                                                                    |
| III Token configuration   | ID tokens used for implicit and hybrid flows)                                                                                                    |
| ->> API permissions       |                                                                                                    |
| 🙆 Expose an API           | Supported account types                                                                                                    |
| 🔣 App roles               | Who can use this application or access this API?                                                                                                    |
| A Owners                  | Accounts h this organizational directory only (Splash Access only - Single tenant)                                                                                                    |
| Boles and administrators  | Account in any organizational directory (Any Azure AD directory - Multitenant)                                                                                                    |
| Manifest                  | Help me decide                                                                                                    |
| Support + Troubleshooting |                                                                                                    |
| Troubleshooting           | Save Discard                                                                                                    |

10. Navigate to **Certificates and secrets** in the menu.

Generate a new client secret for Splash Access. Enter a name, such as Splash Access, and select the longest period for **Expires**. Make a note of this date, as you will need to update the secret before it expires.

Click Add.

Note: Keep this key in a safe place along with the above details.

| A SplashAccess Azure - Microsoft ×                                               | +                                                 |                  |                     |          |             |             | $\sim$      |                      | -                    |                  | $\times$ |
|----------------------------------------------------------------------------------|---------------------------------------------------|------------------|---------------------|----------|-------------|-------------|-------------|----------------------|----------------------|------------------|----------|
| $\leftarrow$ $\rightarrow$ C $\textcircled{a}$ O $\textcircled{b}$ https://point | rtal. <b>azure.com</b> /#view/Microsoft_AAD_Regis | teredApps/Appli  | at ☆ Q Search       |          | 0           | 0 ⊻         | \ (         | I U                  | . 0                  | பி               | ≡        |
| ≡ Microsoft Azure 🔎 Search I                                                     | resources, services, and docs (G+/)               |                  | E.                  | <b>B</b> | © (?        | ) <u>रू</u> | pa<br>splas | ul@spla<br>ін access | ishacces<br>(spLasна | s.co.uk<br>ccess | 0        |
| Home > SplashAccess Azure                                                        |                                                   |                  | Add a client s      | ecret    |             |             |             |                      |                      | 2                | ×        |
| 💡 SplashAccess Azure                                                             | Certificates & secrets                            | \$               |                     |          |             |             |             |                      |                      |                  | _        |
|                                                                                  |                                                   |                  | Description         |          | Enter       | a descrip   | tion for    | this clie            | nt secret            |                  |          |
|                                                                                  | 🖗 Got feedback?                                   |                  | Expires             |          | 730 0       | lays (24 n  | nonths)     |                      |                      |                  | $\sim$   |
| Overview                                                                         | •                                                 |                  |                     |          | Reco        | nmendeo     | l: 180 da   | iys (6 m             | onths)               |                  |          |
| 🗳 Quickstart                                                                     |                                                   |                  |                     |          |             | ys (3 moi   |             |                      |                      |                  |          |
| 🚀 Integration assistant                                                          | Certificates (0) Client secrets (7)               | Federated cred   |                     |          |             | ays (12 n   |             |                      |                      |                  |          |
| Manage                                                                           | A secret string that the application uses to      | prove its identi |                     |          |             | ays (18 n   |             |                      |                      |                  |          |
| 🔤 Branding & properties                                                          | + New client secret                               |                  |                     |          |             | ays (24 n   | nonths)     |                      |                      |                  |          |
| Authentication                                                                   | Description                                       | Expires          |                     |          | Custo       | m           |             |                      |                      |                  | _        |
| 📍 Certificates & secrets                                                         | Manhorson PM                                      | 7/4/2023 🛕       |                     |          |             |             |             |                      |                      |                  |          |
| Token configuration                                                              | Splash Access 12th Oct 2022 -> Oct                | 10/12/2024       |                     |          |             |             |             |                      |                      |                  |          |
| - API permissions                                                                | Harri Teat                                        | 2/20/2025        | $\frown$            |          |             |             |             |                      |                      |                  |          |
| Expose an API                                                                    | Collection 4                                      | 3/5/2075         | Add Cance           | 1        |             |             |             |                      |                      |                  |          |
| App roles                                                                        | PR 964 (617) (117)                                | 3/29/2023        | K2V                 |          |             |             |             |                      |                      | LD               |          |
| <ul> <li>Owners</li> <li>Roles and administrators</li> </ul>                     |                                                   | 4/6/2025         | FZv                 |          | -           |             |             | -                    |                      | . D              | Û        |
| Manifest                                                                         | SplashAccess                                      | 6/20/2025        | oeO**************** | * Cop    | y to clipbo | ird         |             |                      |                      | . D              | Î        |
|                                                                                  | Splash New                                        | 6/20/2025        | krv8Q~              |          | Ep b4       | /           | 100-002     | - 10                 | nond.                | . D              |          |
| Support + Troubleshooting                                                        |                                                   |                  |                     |          | 2           |             |             |                      |                      |                  |          |
| Troubleshooting                                                                  |                                                   |                  |                     |          |             |             |             |                      |                      |                  |          |

- 11. Copy the VALUE field into Notepad or other notes or directly into your Splash Access Azure Secret key field.
- 12. Navigate to API Permissions in the menu, click Add a permission, and select Microsoft Graph Delegated permissions.

Click Grant admin consent for Splash Access.

| 🗳 Quickstart                                                                                                    | Configured permissions                                                                                                    | $\neg$ |  |  |  |  |  |
|----------------------------------------------------------------------------------------------------|----------------------------------------------------------------------------------------------------|--------|--|--|--|--|--|
| Integration assistant Applications are authorized to call APIs when they are granted permissions by users/admins as part of the consent process. The list of configured permissions should include all the permissions the application needs. Learn more about permissions and consent |                                                                                                    |        |  |  |  |  |  |
| Manage                                                                                                    | + Add a permission V Grant admin consent for Splash Access                                                                            |        |  |  |  |  |  |
| Branding & properties                                                                                                    | APT P Description Admin consent reg Status                                                                                            |        |  |  |  |  |  |
| Authentication                                                                                                    | (Add a permission)                                                                                                    | -      |  |  |  |  |  |
| 📍 Certificates & secrets                                                                                                    | > Microsoft Graph (6) ····                                                                                                    | -      |  |  |  |  |  |
| Token configuration                                                                                                    |                                                                                                    |        |  |  |  |  |  |
| -> API permissions                                                                                                    | To view and manage consented permissions for individual apps, as well as your tenant's consent settings, try Enterprise applications. |        |  |  |  |  |  |
| 🙆 Expose an API                                                                                                    |                                                                                                    |        |  |  |  |  |  |

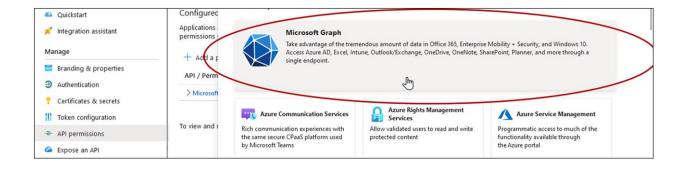

| Home > SplashAccess Azure             | Request API permissions ×                                                                                                    |  |
|---------------------------------------|----------------------------------------------------------------------------------------------------|--|
| <sub> Splash</sub> SplashAccess Azure |                                                                                                    |  |
| -                                     | < All APIS                                                                                                    |  |
| 🔎 Search 🔍                            | Nicrosoft Graph                                                                                                    |  |
| . Overview                            | https://araph.microsoft.com/ Decc c2<br>What type of permissions does your application require?                                                                                               |  |
| 🗳 Quickstart                          | Configured Delegated permissions Application permissions                                                                                                    |  |
| 🚀 Integration assistant               | pplicitions<br>provide permissions<br>Pour application needs to access the API as the signed-in user.<br>Your application runs as a background service or daemon without a<br>signed-in user. |  |
| Manage                                | + Add a t                                                                                                    |  |
| 🖬 Branding & properties               | API / Perm                                                                                                    |  |
| Authentication                        |                                                                                                    |  |
| 📍 Certificates & secrets              | > Microsoft                                                                                                    |  |
| Token configuration                   |                                                                                                    |  |
| API permissions                       | o view and r                                                                                                    |  |
| 🙆 Expose an API                       |                                                                                                    |  |

13. Search for and select the following permissions in the **Select permissions** search bar: Contacts.Read, Directory.Read.All, email, openid, profile, and User.Read. Click **Add permissions**.

| Request API permissions - Micro ×                                        | +                                                                                                    |                                                                           |               |    |         |                                            |                 |              | ~         |                       | -       |        | ×     |
|--------------------------------------------------------------------------|----------------------------------------------------------------------------------------------------|---------------------------------------------------------------------------|---------------|----|---------|--------------------------------------------|-----------------|--------------|-----------|-----------------------|---------|--------|-------|
|                                                                          | rtal. <b>azure.com</b> /#view/Microsoft                                                                                                    | t_AAD_RegisteredApps/Applica                                              | ☆ Q Sear      | ch |         |                                            | ${igsidential}$ | $\mathbf{F}$ | lui\      | D <u>U</u>            | 0       | ර      | Ξ     |
| ■ Microsoft Azure                                                        | resources, services, and docs (G                                                                                                    | ;+/)                                                                      |               | Þ. | Ŗ       | <i>🍳</i> 👳                                 | 0               | ঙ্গ          |           | iul@spla<br>sн access |         |        | .0    |
| Home > SplashAccess Azure                                                |                                                                                                    | t API permissions                                                         |               |    |         |                                            |                 |              |           |                       |         | 2      | ×     |
| <ul> <li>✓ Search «</li> <li>₩ Overview</li> </ul>                       | C Refresh Delegated per Your applicat                                                                                                    | ermissions<br>tion needs to access the API as the sig                     | gned-in user. |    | Your ap | ation permis<br>oplication ru<br>-in user. |                 | ckgrour      | nd servic | e or daem             | on with | out a  |       |
| <ul><li>Quickstart</li><li>Integration assistant</li></ul>               | Configurec Select permi<br>Applications<br>permissions :                                                                                                    | ssions                                                                    |               |    |         |                                            |                 |              |           |                       |         | expand | d all |
| Manage Branding & properties Calculation                                 |                                                                                                    | min consent required" column show<br>ion, user, or app. This column may n |               |    |         |                                            |                 |              |           |                       |         |        | ×     |
| Certificates & secrets     Token configuration                           | Permission Permission | on                                                                        |               |    |         |                                            |                 | Admir        | n conse   | nt requir             | ed      |        |       |
| API permissions     Expose an API     App roles                          | > IdentityRi                                                                                                    | iskyUser                                                                  |               |    |         |                                            |                 |              |           |                       |         |        |       |
| <ul> <li>Owners</li> <li>Roles and administrators</li> </ul>             | Sigr                                                                                                    | rr.Read ①<br>n in and read user profile<br>rr.Read.All ①                  |               |    |         |                                            |                 | No           |           |                       |         |        |       |
| Image: Manifest       Support + Troubleshooting <i>P</i> Troubleshooting |                                                                                                    | d all weare' full profilee                                                |               |    |         |                                            |                 | Yes          |           |                       |         |        |       |

Similarly, for SAML-based authentication, use the MetaData URL for additional configuration from the URL strings.

| s     | plashaccess.           | •                                                                                                    |  |  |  |  |  |  |  |  |
|-------|------------------------|----------------------------------------------------------------------------------------------------|--|--|--|--|--|--|--|--|
|       | Dashboard              | Le https://www.oursami.com/idp/shibboleth                                                                              |  |  |  |  |  |  |  |  |
| •     | Meraki API Settings    | MetaData                                                                                                    |  |  |  |  |  |  |  |  |
| •     | ISE API Settings       | Wretaudad<br>End Point (entifyid) Location                                                                             |  |  |  |  |  |  |  |  |
| ć     | Meraki Networks        | e https://www.oursami.com/dp/shibboleth                                                                                |  |  |  |  |  |  |  |  |
| ) i m | Group/Room Policies    |                                                                                                    |  |  |  |  |  |  |  |  |
| *     | Member Groups          | HTTP Post (Single Sign On Service) HTTP Post Simple Sign (Single Sign On Service)                                      |  |  |  |  |  |  |  |  |
| *     | Members                | Le https://www.oursami.com/idp/profile/SAML2/POST/SSO Le https://www.oursami.com/idp/profile/SAML2/POST-SimpleSign/SSO |  |  |  |  |  |  |  |  |
| ₹.    | WPA2 Groups            | HTTP Redirect (Single Sign On Service)                                                                                 |  |  |  |  |  |  |  |  |
| ÷     | Device OnBoarding      | Le https://www.oursami.com/idp/profile/SAML2/Redirect/SSO                                                              |  |  |  |  |  |  |  |  |
|       | Room WPA2 QR Codes     | HTTP Redirect (Single Log Out Service)                                                                                 |  |  |  |  |  |  |  |  |
| 47    | Voucher Codes          | i.e https://www.oursami.com/idp/profile/Logout                                                                         |  |  |  |  |  |  |  |  |
| 幸     | Switch/Port Settings 👻 |                                                                                                    |  |  |  |  |  |  |  |  |
| ۲     | Device Assign Policy   | SOAP (Artifact Resolution Service)                                                                                     |  |  |  |  |  |  |  |  |
| ÷     | Export Logins          | Le https://www.oursami.com:8443/idp/profile/SAML2/SOAP/ArtifactResolution                                              |  |  |  |  |  |  |  |  |
| ÷     | Export Guest Logins    | X509 Certificate                                                                                                    |  |  |  |  |  |  |  |  |
| Ê     | Reports 👻              | Le MIJIKOIBAAKCEAEAqz                                                                                                  |  |  |  |  |  |  |  |  |
| Ð     | Wireless Health        |                                                                                                    |  |  |  |  |  |  |  |  |
| ø     | Log Files 👻            |                                                                                                    |  |  |  |  |  |  |  |  |
| ÷     | Admin Settings 🛛 👻     |                                                                                                    |  |  |  |  |  |  |  |  |
| ٠     | Settings 🔺             |                                                                                                    |  |  |  |  |  |  |  |  |
|       | Access Point Locations |                                                                                                    |  |  |  |  |  |  |  |  |
|       | Appearance             | Scope                                                                                                    |  |  |  |  |  |  |  |  |
|       | General                | Le SplashUni                                                                                                    |  |  |  |  |  |  |  |  |
|       | Payment (Stripe)       |                                                                                                    |  |  |  |  |  |  |  |  |
|       | SMS                    | C Update                                                                                                    |  |  |  |  |  |  |  |  |
|       | System                 |                                                                                                    |  |  |  |  |  |  |  |  |
|       | Text                   |                                                                                                    |  |  |  |  |  |  |  |  |
|       | WPA2 Evnire Ontione    | About Make Wish Heb Support © Copyright Splash Access - 2023 1                                                         |  |  |  |  |  |  |  |  |
|       | Logout                 | About Make a Wish Help Support © Copyright Splash Access - 2023 1                                                      |  |  |  |  |  |  |  |  |

#### Enable the User Defined Network Plus solution on the Catalyst 9800 Series

This process will enable the User Defined Network Plus solution configuration on the Catalyst 9800 wireless controller. User defined Network Plus is only supported in central mode deployments, that is, with the access point in Local mode.

#### Step 1. Log in to the Catalyst 9800 Series WLC.

Navigate to **Configuration > Tags & Profiles > WLANs.** Select the WLAN where users want to enable their UDN

| Configuration                                                                            |                                             | Edit WLAN *                                                                                                    |
|------------------------------------------------------------------------------------------|---------------------------------------------|----------------------------------------------------------------------------------------------------|
| + Add × Delete Clone Enable                                                              | WLAN Disable WLAN                           | A Changing WLAN parameters while it is enabled will result in loss of connectivity for clients connected to it.                                                                                                    |
| Selected WLANs : 0 Status Y Name SplashUDN                                               | ▼ ID<br>● 1                                 | General     Security     Advanced     Add To Policy Tags       Layer2     Layer3     AAA                                                                                                    |
|                                                                                          | <ul> <li>2</li> <li>3</li> <li>4</li> </ul> | WPA + WPA2     O WPA2 + WPA3     O WPA3     O Static WEP     O None  MAC Filtering     Authorization List*     aws-ise-a                                                                                                    |
| ●         #SplashWPA3-PSK           H         1         ▶         H         10         ▼ | • 5                                         | Lobby Admin Access         WPA Parameters         WPA (Policy         GTK       OSEN         Randomize       Policy         WPA2 Encryption         AES(CCMP128)       CCMP256         GCMP128       GCMP256         Protected Management Frame         PMF       Disabled         PMF       Disabled         PSK Format       ASCII ▼         PSK Type       Unencrypted ▼         PSK Type       Unencrypted ▼         PSK Type       Unencrypted ▼ |

or create a new one by clicking Add. Then go to Security > Layer2. For PSK/iPSK/ Webauth/Open, make sure to select MAC Filtering and Authorization List for the ISE that is used for UDN, and click Update and Apply to Device. For 802.1X, MAC filtering is not required.

**Step 2.** Navigate to **Configuration > Tags and Profiles > Policy**. Click the policy profile that you want to configure and enable User Defined Network Plus on and that needs to be tied to the WLAN for use.

| Q Search Menu Items |   |                             | Interface            | 6 | Services                 |
|---------------------|---|-----------------------------|----------------------|---|--------------------------|
|                     |   |                             | Logical              |   | AireOS Config Translator |
| 📰 Dashboard         |   |                             | Ethernet             |   | Application Visibility   |
|                     |   |                             | Wireless             |   | Cloud Services           |
|                     | > | 뷺                           | Layer2               |   | Custom Application       |
|                     | ~ | 000                         | Discourse Destanals  |   | lOx                      |
| N o c               |   |                             | Discovery Protocols  |   | mDNS                     |
| Configuration       | > |                             | VLAN                 |   | Multicast                |
| ~                   |   |                             | VTP                  |   | NetFlow                  |
| O Administration    | > | l®                          | Radio Configurations |   | Python Sandbox           |
|                     |   |                             | CleanAir             |   | QoS                      |
| C Licensing         |   |                             | High Throughput      |   | RA Throttle Policy       |
|                     |   |                             | Media Parameters     |   | Tags & Profiles          |
| Troubleshooting     |   |                             | Network              |   |                          |
| 6780<br>C           |   |                             | Parameters           |   | AP Join                  |
|                     |   |                             | RRM                  |   | EoGRE                    |
|                     |   |                             |                      |   | Flex                     |
|                     |   | $(\mathbf{I}_{\mathbf{I}})$ | Routing Protocols    |   | Policy                   |
|                     |   |                             | Static Routing       |   | Remote LAN               |
|                     |   | Â                           | Consults.            |   | RF                       |
|                     |   | $\oplus$                    | Security             |   | Tags                     |

Step 3. Under the Advanced tab, ensure that the User Defined (Private) Network Status box is checked and, optionally, that Drop Unicast is selected. Also, ensure that in AAA Policy, Allow AAA Override is selected and the Policy Name is set to default-aaa-policy. Finally, confirm that Accounting List is set to default.

| onfiguration * > Tags & Profiles                           | <ul> <li>Policy</li> </ul> | Edit Policy Profile            |                        |              |                                     |                  |            |
|------------------------------------------------------------|----------------------------|--------------------------------|------------------------|--------------|-------------------------------------|------------------|------------|
| + Add                                                      | ] Clane                    | General Access Policies        | QOS and AVC Mob        | oility Advar | nced                                |                  |            |
| Admin <b>Y</b> Associated <b>O Y</b><br>Status Policy Tags | Policy Profile Name        | WLAN Timeout                   |                        |              | Fabric Profile                      |                  | *          |
| 0                                                          | SplashAccess-PP            | Session Timeout (sec)          | 1800                   | i)           | Link-Local Bridging                 |                  |            |
|                                                            | default-policy-profile     | Idle Timeout (sec)             | 300                    |              | mDNS Service<br>Policy              | default-mdns-ser | Clear      |
|                                                            |                            | Idle Threshold (bytes)         | 0                      |              | Hotspot Server                      | Search or Select | • 🛛        |
|                                                            |                            | Client Exclusion Timeout (sec) | 60                     |              | User Defined (Private               | e) Network       |            |
|                                                            |                            | Guest LAN Session Timeout      | 0                      |              | Status                              |                  |            |
|                                                            |                            | DHCP                           |                        |              | Drop Unicast                        | 0                |            |
|                                                            |                            | IPv4 DHCP Required             | 0                      |              | DNS Layer Security                  |                  |            |
|                                                            |                            | DHCP Server IP Address         |                        | ]            | DNS Layer Security<br>Parameter Map | Not Configured   | •<br>Clear |
|                                                            |                            | Show more >>>                  |                        |              | Flex DHCP Option<br>for DNS         |                  |            |
|                                                            |                            | AAA Policy                     |                        |              | Flex DNS Traffic                    | IGNORE           |            |
|                                                            |                            | Allow AAA Override             |                        |              | Redirect                            |                  |            |
|                                                            |                            | NAC State                      | 0                      |              | WLAN Flex Policy                    |                  |            |
|                                                            |                            | Policy Name                    | default-aaa-policy × 🗸 |              | VLAN Central Switchin               | g 🖸              |            |
|                                                            |                            | Accounting List                | Search or Select 👻     |              | Split MAC ACL                       | Search or Select | • 🛛        |
|                                                            |                            | WGB Parameters                 |                        |              | Air Time Fairness Po                | licies           |            |
|                                                            |                            | S Cancel                       |                        |              |                                     | Update & A       |            |

**Step 4.** Now confirm that the WLAN and policy profile are part of the policy tag where UDN-enabled SSIDs are to be broadcasted. To do this, go to **Configuration > Tags & Profiles > Tags**.

| Configuration • > Tags & Profiles • > Tags | Edit Policy Tag                         |                                                                        | ×                |
|--------------------------------------------|-----------------------------------------|------------------------------------------------------------------------|------------------|
| Policy Site RF AP                          | Changes may result in loss of connectiv | rity for some clients that are associated to APs with this Policy Tag. |                  |
| + Add X Delete                             | Name* SplashAccess                      |                                                                        |                  |
| Policy Tag Name SplashAccess               | Description Enter Description           |                                                                        |                  |
| default-policy-tag                         | WLAN-POLICY Maps: 5                     |                                                                        |                  |
|                                            | WLAN Profile                            | Y Policy Profile                                                       | Ŧ                |
|                                            | SplashUDN                               | SplashAccess-PP                                                        |                  |
|                                            | #SplashPSK                              | SplashAccess-PP                                                        |                  |
|                                            | #SplashWPA3                             | SplashAccess-PP                                                        |                  |
|                                            | #SplashDot1x                            | SplashAccess-PP                                                        |                  |
|                                            | #SplashWPA3-PSK                         | SplashAccess-PP                                                        |                  |
|                                            | ∺ ⊲ 1 ⊳ ⊨ 10 💌                          |                                                                        | 1 - 5 of 5 items |
|                                            | Map WLAN and Policy                     |                                                                        |                  |
|                                            | WLAN Profile* SplashUDN                 | Policy Profile*     SplashAccess-PP                                    | ▼ 2              |
|                                            |                                         | × •                                                                    |                  |

#### Process: Configuring an RLAN on the WLC (optional step)

This section is optional and is required only if the customer wants to enable and configure the User Defined Network Plus solution on an RLAN.

A few things to note:

- RLAN workflow is supported in Cisco Catalyst Center Release 2.2.3.
- ISE will not be configured with an RLAN name.

When can we configure an RLAN on the WLC for User Defined Network Plus?

• An RLAN can be configured on the WLC after the access point is provisioned with SSIDs and UDNs. How do I do this?

**Step 1.** Configure the RLAN profile and RLAN policy:

- 1. Log in to the WLC via the GUI.
- 2. Navigate to **Configuration > Tags and Profiles > Remote LAN**.
- 3. On the **RLAN Profile** tab, click **+ ADD** to create a new RLAN profile.

Create the profiles based on the following configuration. Leave the defaults not mentioned as is.

| Tab                    | Setting           | Value                                                |
|------------------------|-------------------|------------------------------------------------------|
| General tab            |                   |                                                      |
|                        | Profile Name      | Configure name any intuitive to the user             |
|                        | Status            | Enabled                                              |
| Security tab > Layer 2 |                   |                                                      |
|                        | 802.1X (optional) | Enable if you want to enable 802.1X on wired clients |

| Tab | Setting                                             | Value                                         |
|-----|-----------------------------------------------------|-----------------------------------------------|
|     | Mac Filtering (mandatory if 802.1X is not enabled)  | Choose from the configured authorization list |
|     | Authentication List (required if 802.1X is enabled) | Choose the configured authentication list     |

## Click Apply to Device.

| Add RLAN Profile         |            | ×               |
|--------------------------|------------|-----------------|
| General Security         |            |                 |
| Profile Name*            | L2-P1-RLAN |                 |
| RLAN ID*                 | 2          |                 |
| Status                   |            |                 |
| Client Association Limit | 0          |                 |
| mDNS Mode                | Bridging • |                 |
|                          |            |                 |
|                          |            |                 |
|                          |            |                 |
| Cancel                   |            | Apply to Device |

| Add RLAN Profile                       | ×                   |
|----------------------------------------|---------------------|
| General Security                       |                     |
| Layer2 Layer3 AAA                      |                     |
| 802.1X                                 | DISABLED            |
| MAC Filtering                          | aws-udn-authZ Clear |
| Authentication List                    | aws-udn-authN Clear |
| Fallback Mechanism                     | No Fallback         |
| EAP-Identity-Request Retries<br>Status | DISABLED            |
| EAP-Request Retries Status             | DISABLED            |
| Cancel                                 | Apply to Device     |

### 1. On the **RLAN Policy** tab, click **+ ADD** to create a new RLAN policy.

Create the policy based on the following configuration. Leave the defaults not mentioned as is.

| Tab                 | Setting                                  | Value                                                                            |
|---------------------|------------------------------------------|----------------------------------------------------------------------------------|
| General tab         |                                          |                                                                                  |
|                     | Policy Name                              | Configure policy name                                                            |
|                     | Status                                   | Enabled                                                                          |
|                     | Central Switching                        | Enabled                                                                          |
|                     | Central DHCP                             | Enabled                                                                          |
| Access Policies tab |                                          |                                                                                  |
|                     | VLAN                                     | <vlan id=""> or name</vlan>                                                      |
|                     | Host Mode                                | Singlehost: One device per port<br>Multihost: Multiple devices per port<br>(hub) |
| Advanced tab        |                                          |                                                                                  |
|                     | User Defined (Private) Network<br>Status | Enable to enable UDN                                                             |
|                     | Drop Unicast (optional)                  | Enable to enable UDN unicast                                                     |
|                     | AAA Override                             | Enable                                                                           |
|                     | Accounting List                          | Set if required                                                                  |

#### Click Apply to Device.

| Add RLAN | Policy          |                                       |                       |                                  |                 | ×   |
|----------|-----------------|---------------------------------------|-----------------------|----------------------------------|-----------------|-----|
| General  | Access Policies | Advanced                              |                       |                                  |                 |     |
|          | <b>A</b> C      | onfiguring in enabled state will resu | ult in loss of connec | tivity for clients associated wi | th this policy. |     |
| Policy N | ame*            | L2-P1-RLAN-Policy                     |                       | RLAN Switching Policy            |                 |     |
| Descript | ion             | Enter Description                     | (                     | Central Switching                | ENABLED         |     |
| Status   |                 |                                       | (                     | Central DHCP                     |                 |     |
| PoE      |                 | 0                                     |                       |                                  |                 |     |
| Power L  | evel            | 4 🔹                                   |                       |                                  |                 |     |
| Cancel   |                 |                                       |                       |                                  | Apply to Dev    | ice |

| Add RLAN Policy         |                |           | ×               |
|-------------------------|----------------|-----------|-----------------|
| General Access Policies | Advanced       |           |                 |
| Pre-Authentication      | D              | Host Mode | singlehost 🔻    |
| VLAN                    | VLAN0100       |           |                 |
| Remote LAN ACL          |                |           |                 |
| IPv4 ACL                | Not Configured |           |                 |
| IPv6 ACL                | Not Configured |           |                 |
|                         |                |           |                 |
| Cancel                  |                |           | Apply to Device |

| Add RLAN Policy            |                        |                           | ×               |
|----------------------------|------------------------|---------------------------|-----------------|
| General Access Policies    | Advanced               |                           |                 |
| Violation Mode             | replace 🗸              | Split Tunnel Paramete     | rs              |
| Session Timeout (sec) 🚯    | 1800                   | Status                    | 0               |
| mDNS Service Policy        | Search or Select 🛛 🗸   | ACL Name                  | Not Configured  |
| User Defined (Private) Net | twork                  | Exclusionlist Params      |                 |
| Status                     |                        | Exclusionlist             |                 |
| Drop Unicast               | 0                      | Exclusionlist Timeout     | 60              |
| AAA Policy Params          |                        | DHCP                      |                 |
| AAA Override               |                        | IPv4 DHCP Required        | 0               |
| AAA Policy Name            | default-aaa-policy v 2 | DHCP Server IP<br>Address | XXX.XXX.XXX.XXX |
| Accounting List            | Not Configured 🔻 💈     |                           |                 |
|                            |                        |                           |                 |
| Cancel                     |                        |                           | Apply to Device |

Step 2. Apply the RLAN to the policy profile.

Navigate to Configuration > Wireless > Access Points.
 Note the policy profile assigned to the access point.

| AP<br>Name      | ~ | AP Model             | ~ | Slots ~ | Adm<br>Stat |   | IP Address     | Base Radio<br>MAC | × | AP<br>Mode | × | Operation<br>Status | × | Policy Tag                | - Site Tag          | ~  | RF ~<br>Tag | Tag ~<br>Source | Location ~                     | Coun | try ~ |
|-----------------|---|----------------------|---|---------|-------------|---|----------------|-------------------|---|------------|---|---------------------|---|---------------------------|---------------------|----|-------------|-----------------|--------------------------------|------|-------|
| AP3800-<br>Cafe |   | AIR-AP38021-<br>B-K9 |   | 2       | •           | > | 172.20.229.176 | b4de.3            | ) | Local      |   | Registered          |   | PT_SanJo_SJ14_Floor1_6099 | ST_SanJo_SJ14_a45f2 | _0 | TYPICAL     | Static          | Global/San<br>Jose/SJ14/Floor1 | US   |       |

2. Navigate to **Configuration > Tags and Profiles > Tags**, then click on the policy tag assigned to the access point.

3. Under **RLAN-POLICY Maps**, click **+ Add** to add a new policy map and configure it with the required port.

| Port ID             | Port number to enable                     |
|---------------------|-------------------------------------------|
| RLAN Profile        | RLAN Profile created in the previous step |
| RLAN Policy Profile | RLAN Policy created in the previous step  |

Click do add the port configuration.

- 4. Repeat step 3 if you need to add multiple ports.
- 5. Click Update and Apply to Device to update the RLAN configuration.

| RLAN-POLIC     Add × D | Y Maps: 0                        |                         |                         |
|------------------------|----------------------------------|-------------------------|-------------------------|
| Port ID                | <ul> <li>RLAN Profile</li> </ul> |                         | ×.                      |
| ⊲ ⊲ 0 ⊳ ⊳              | 10 🔻 items per page              |                         | No items to display     |
| Map RLAN and Po        | licy                             |                         |                         |
| Port ID*               | 1                                |                         |                         |
| RLAN Profile*          | @UDN-PSK                         | RLAN Policy<br>Profile* | -PSK 🔻                  |
|                        | ×                                |                         |                         |
| Cancel                 |                                  |                         | pdate & Apply to Device |

#### End user device registration with the Splash Access portal

The Splash Access user device registration link/portal is provided to the end user as part of the Splash Access subscription. It mimics the following URL: <a href="https://customer-account-splashudn.com/accounts/customer-account-splashudn.com/accounts/customer-account-splashudn.com/account-splashudn.com/a

When an end user clicks the link, they will be presented with a web page requiring them to enter their credentials, which can be defined as part of AD.

From the user device portal, read the terms and conditions and accept by checking the **I agree to the Terms and Conditions** box, then click **Continue**.

| splashaccess.                               |
|---------------------------------------------|
| splashaccess.                               |
| splasnaccess.                               |
|                                             |
|                                             |
| WPA2 Registration Portal                    |
| Click below to manage your account.         |
| Click below to manage your account.         |
| Continue                                    |
| I agree to the Terms and Conditions.        |
| Your Info Terms & Conditions Privacy Policy |

The user will be sent to their AD credentials page, where they can enter their provided username and password.

| Microsoft                  |      |
|----------------------------|------|
| Microsoft                  |      |
| Sign in<br>bill@cdnac.com  |      |
| Can't access your account? |      |
|                            |      |
|                            | Next |
|                            |      |
|                            |      |
| ്പ്പ് Sign-in options      |      |

Once an end user is logged in, the Splash Access device registration portal will be displayed.

- 1. To add the devices, first generate a WPA2 password (iPSK), which is mostly for IoT devices. If the QR code for the SSID was enabled from the Splash Access admin portal, that will also be displayed.
- 2. The end user can now add their devices by entering their MAC addresses.

| splashaccess.                                                                                                    |            |                               | G+ Logout 🔹     |
|----------------------------------------------------------------------------------------------------|------------|-------------------------------|-----------------|
| WPA2/Guest Registration Portal<br>Welcome, you can manage your Guest Code(s) and generate a WPA2 password below.<br>Account: bill@cdnac.com |            |                               |                 |
| Generate a WPA2 password.                                                                                                    |            |                               |                 |
| WPA2 Password                                                                                                    |            |                               |                 |
| 7y2x7Xo56C82m4                                                                                                    | <b>I</b> D | Cenerate Password             |                 |
| Scan the QR code to securely onboard your devices.                                                                                          |            |                               |                 |
| Manage Device(s)                                                                                                    |            |                               | 3               |
| Add Device                                                                                                    |            |                               | 0 of 20 Devices |
| Mac Address Device Nam                                                                                                    | IO         | Device Description (Optional) | + Add           |

| Manage Device(s)  |               |                               |                         |
|-------------------|---------------|-------------------------------|-------------------------|
| Add Device        |               |                               |                         |
| Mac Address       | Device Name   | Device De                     | escription (Optional)   |
| Mac Address       | Device Name   | Device Description            | Action                  |
| 11:22:33:AA:BB:DD | bill-device   | Device Description (Optional) | C Update Delete i Check |
| 70                | Bill-iPhone14 | Device Description (Optional) | CUpdate                 |
| AC:               | Bill-AppleV   | Device Description (Optional) | CUpdate Delete i Check  |
| 11:11:11:11:22    | iPad          | Device Description (Optional) | CUpdate Delete i Check  |
|                   |               |                               |                         |

#### The user can check the device status by clicking the i $\ensuremath{\textbf{Check}}$ button.

| Check device provisioning        |  |
|----------------------------------|--|
| Device is provisioned correctly. |  |
| Close                            |  |

Now when the end user connects to the UDN-enabled SSID, their registered devices will be part of that user's network or "room," and only they can access and cast to their own devices.

**Troubleshooting User Defined Network Plus** 

This section will go over commands that are useful when troubleshooting the User Defined Network Plus solution.

#### **Catalyst 9800 Series wireless controller**

These commands are run on the Catalyst 9800 controller.

#### show wireless client udn

This command shows all the clients that are currently connected and the UDNs to which they are connected.

| o21-wlc#show wireless client<br>MAC Address AP Name | udn   |          | Type ID | State |
|-----------------------------------------------------|-------|----------|---------|-------|
| Protocol Method                                     | Role  | UDN-ID   |         |       |
|                                                     |       |          |         |       |
| 90dd.5de7.f0c2 AP00A6.CA36.0                        | 414   |          | WLAN 17 | Run   |
| 11ac MAB                                            | Local | 16762216 |         |       |
| b49c.df89.bba6 AP00A6.CA36.0                        | 414   |          | WLAN 17 | Run   |
| 11n(2.4) MAB                                        | Local | 16715577 |         |       |
| b85d.0aa0.47ec AP00A6.CA36.0                        | 414   |          | WLAN 17 | Run   |
| 11ac MAB                                            | Local | 16762216 |         |       |
| b8e8.561c.4918 AP7872.5DED.C                        | D34   |          | WLAN 17 | Run   |
| 11ac MAB                                            | Local | 16544774 |         |       |
| ccc0.7972.071a AP7872.5DED.C                        | D34   |          | WLAN 17 | Run   |
| 11ac MAB                                            | Local | 0        |         |       |

#### show wireless client mac-address <mac address> detail | section Private

This command can be used to see details on a certain MAC address.

```
o21-wlc#$ss client mac-address 90dd.5de7.f0c2 detail | section Private
User Defined (Private) Network : Enabled
User Defined (Private) Network Drop Unicast : Enabled
Private group id : 16762216
Private group name: homer's room
Private group owner: 1
Private group id : 16762216
Private group name: homer's room
Private group name: homer's room
```

#### show wireless profile policy detailed <profile-name> | include User

This command can be used to verify that the policy profile is pushed and UDN is enabled.

#### show tech-support wireless udn

This command shows a ton of information that is useful when troubleshooting.

| o21-wlc#show tech-support WIreless UDN<br>                                                            |                                          |       | ls WNCD_D                    | 8 "table ew       | lc_tbl_client_commo     | n_oper_data" -                   |  |
|----------------------------------------------------------------------------------------------------|------------------------------------------|-------|------------------------------|-------------------|-------------------------|----------------------------------|--|
|                                                                                                    |                                          |       | ls WNCD_D                    |                   |                         |                                  |  |
| show wireless client udn                                                                              | -<br>Type ID                             | State | Protocol                     | Method            |                         | UDN-ID                           |  |
| 90dd.5de7.f0c2 AP00A6.CA36.0414<br>b49c.df89.bba6 AP00A6.CA36.0414<br>b85d.0aa0.47ec AP00A6.CA36.0414 | WLAN 17<br>WLAN 17<br>WLAN 17<br>WLAN 17 |       | 11ac<br>11ac<br>11ac<br>11ac | MAB<br>MAB<br>MAB | Local<br>Local<br>Local | 16762216<br>16715577<br>16762216 |  |

#### **Cisco Identity Services Engine (ISE)**

This section will provide troubleshooting information for Cisco ISE.

#### Turning on User Defined Network Plus debug logs on Cisco ISE

**Step 1.** On ISE, navigate to **Administration > Operations > Troubleshoot > Debug Wizard > Debug Log Configuration** and select the ISE node from the list.

| <b>≡ Cisco</b> ISE                                     |                             | Operations · Troubleshoot |
|--------------------------------------------------------|-----------------------------|---------------------------|
| Diagnostic Tools Downloa                               | d Logs Debug Wizard         |                           |
| Debug Profile Configuration<br>Debug Log Configuration | Node List                   |                           |
|                                                        | 🖉 Edit 🛛 🖕 Reset to Default |                           |
|                                                        | Node Name                   | ∧ Replication Role        |
|                                                        | ISE-Ali                     | STANDALONE                |

Scroll down the list until you see UDN under Component Name.

Step 2. Change the log level of UDN to DEBUG and click Save.

| <b>≡ Cisco</b> ISE                                     |          |        |                    | Op          | erations · Troubleshoot            |               |
|--------------------------------------------------------|----------|--------|--------------------|-------------|------------------------------------|---------------|
| Diagnostic Tools                                       | Download | l Logs | Debug Wizard       |             |                                    |               |
| Debug Profile Configuration<br>Debug Log Configuration | ]        |        | ~                  | ~           |                                    |               |
|                                                        |          | 🖉 Edit | ← Reset to Default |             |                                    |               |
|                                                        |          |        | Component Name     | ∧ Log Level | Description                        | Log file Name |
|                                                        |          | 0      | sgtbinding         | INFO        | SGT binding                        | ise-psc.log   |
|                                                        |          | 0      | sphub              | INFO        | sp-hub log messages                | sphub.log     |
|                                                        |          | 0      | sponsorportal      | INFO        | Sponsor portal debug messages      | guest.log     |
|                                                        |          | 0      | sse-connector      | INFO        | SSE Connector related log messages | connector.log |
|                                                        |          | 0      | swiss              | INFO        | Swiss protocol internal messages   | ise-psc.log   |
|                                                        |          | 0      | sxp                | INFO        | SXP Listener messages              | ise-psc.log   |
|                                                        |          | 0      | TC-NAC             | INFO        | TC-NAC log messages                | irf.log       |
|                                                        |          | 0      | telemetry          | INFO        | Telemetry related log messages     | sch.log       |
|                                                        |          | 0      | theshold-counter   | INFO        | Threshold Counters                 | counters.log  |
|                                                        |          | 0      | Trustsec           | INFO        | TrustSec related messages          | ise-psc.log   |
|                                                        |          | 0      | UDN                | DEBUG       | User Defined Network messages      | udn.log       |
|                                                        |          |        | upgrade-backend    | INFO        | Upgrade backend log messages       | ise-psc log   |

## **Step 3.** With logging enabled, view the logs by accessing the ISE console and entering the command **show logging application upn.log**.

| o21-ISE/admin# show logging application upn.log                                                                                                    |
|----------------------------------------------------------------------------------------------------|
| 2020-06-23 00:00:04,112 DEBUG [Thread-240][] cisco.cpm.upn.pip.UpnPIP -::::- [UpnPIP] has been called by PIP manager: dictName: UPN, attrName: UPN.Private-group-id, co |
| ntext: NonStringifiableExecutionContext, inputs:                                                                                                    |
| 2020-06-23 00:00:04,115 DEBUG [Thread-240][] cisco.cpm.upn.pip.UpnPIP -::::- getWlcIpAddress(): Network Access.Device IP Address: 10.4.146.5                            |
| 2020-06-23 00:00:04,115 DEBUG [Thread-240][] cisco.cpm.upn.api.UpnNetworkScopeConfig -::::- getSsidsForNad(): NAD IP address 10.4.146.5 is UPN-enabled                  |
| 2020-06-23 00:00:04,115 DEBUG [Thread-240][] cisco.cpm.upn.pip.UpnPIP -::::- getRequestSsid(): no SSID found                                                            |
| 2020-06-23 00:00:04,115 DEBUG [Thread-240][] cisco.cpm.upn.api.UpnNetworkScopeConfig -::::- isSsidInScope() was called with null or empty values                        |
| 2020-06-23 00:00:04,124 DEBUG [Thread-240][] cisco.cpm.upn.pip.UpnPIP -::::- [UpnPIP] has been called by PIP manager: dictName: UPN, attrName: UPN.Private-group-name,  |
| context: NonStringifiableExecutionContext, inputs:                                                                                                    |
| 2020-06-23 00:00:04,125 DEBUG [Thread-240][] cisco.cpm.upn.pip.UpnPIP -::::- getWlcIpAddress(): Network Access.Device IP Address: 10.4.146.5                            |
| 2020-06-23 00:00:04,125 DEBUG [Thread-240][] cisco.cpm.upn.api.UpnNetworkScopeConfig -::::- getSsidsForNad(): NAD IP address 10.4.146.5 is UPN-enabled                  |
| 2020-06-23 00:00:04,125 DEBUG [Thread-240][] cisco.cpm.upn.pip.UpnPIP -::::- getRequestSsid(): no SSID found                                                            |
| 2020-06-23 00:00:04,125 DEBUG [Thread-240][] cisco.cpm.upn.api.UpnNetworkScopeConfig -::::- isSsidInScope() was called with null or empty values                        |
| 2020-06-23 00:00:04,134 DEBUG [Thread-240][] cisco.cpm.upn.pip.UpnPIP -::::- [UpnPIP] has been called by PIP manager: dictName: UPN, attrName: UPN.Private-group-owner, |
| context: NonStringifiableExecutionContext, inputs:                                                                                                    |
| 2020-06-23 00:00:04,134 DEBUG [Thread-240][] cisco.cpm.upn.pip.UpnPIP -::::- getWlcIpAddress(): Network Access.Device IP Address: 10.4.146.5                            |
| 2020-06-23 00:00:04,134 DEBUG [Thread-240][] cisco.cpm.upn.api.UpnNetworkScopeConfig -::::- getSsidsForNad(): NAD IP address 10.4.146.5 is UPN-enabled                  |
| 2020-06-23 00:00:04,134 DEBUG [Thread-240][] cisco.cpm.upn.pip.UpnPIP -::::- getRequestSsid(): no SSID found                                                            |
| 2020-06-23 00:00:04,134 DEBUG [Thread-240][] cisco.cpm.upn.api.UpnNetworkScopeConfig -::::- isSsidInScope() was called with null or empty values                        |
| 2020-06-23 00:00:07,479 DEBUG [Thread-300][] cisco.cpm.upn.pip.UpnPIP -::::- [UpnPIP] has been called by PIP manager: dictName: UPN, attrName: UPN.Private-group-id, co |
| ntext: NonStringifiableExecutionContext, inputs:                                                                                                    |
| 2020-06-23 00:00:07,479 DEBUG [Thread-300][] cisco.cpm.upn.pip.UpnPIP -::::- getWlcIpAddress(): Network Access.Device IP Address: 10.4.146.5                            |
| 2020-06-23 00:00:07,479 DEBUG [Thread-300][] cisco.cpm.upn.api.UpnNetworkScopeConfig -:::- getSsidsForNad(): NAD IP address 10.4.146.5 is UPN-enabled                   |
| 2020-06-23 00:00:07,480 DEBUG [Thread-300][] cisco.cpm.upn.pip.UpnPIP -::::- getRequestSsid(): no SSID found                                                            |
| 2020-06-23 00:00:07,480 DEBUG [Thread-300][] cisco.cpm.upn.api.UpnNetworkScopeConfig -::::- isSsidInScope() was called with null or empty values                        |
| 2020-06-23 00:00:07,488 DEBUG [Thread-300][] cisco.cpm.upn.pip.UpnPIP -::::- [UpnPIP] has been called by PIP manager: dictName: UPN, attrName: UPN.Private-group-name,  |
| context: NonStringifiableExecutionContext, inputs:                                                                                                    |
| 2020-06-23 00:00:07,488 DEBUG [Thread-300][] cisco.cpm.upn.pip.UpnPIP -::::- getWlcIpAddress(): Network Access.Device IP Address: 10.4.146.5                            |
| 2020-06-23 00:00:07,488 DEBUG [Thread-300][] cisco.cpm.upn.api.UpnNetworkScopeConfig -::::- getSsidsForNad(): NAD IP address 10.4.146.5 is UPN-enabled                  |
| 2020-06-23 00:00:07,488 DEBUG [Thread-300][] cisco.cpm.upn.pip.UpnPIP -::::- getRequestSsid(): no SSID found                                                            |
| 2020-06-23 00:00:07,488 DEBUG [Thread-300][] cisco.cpm.upn.api.UpnNetworkScopeConfig -::::- isSsidInScope() was called with null or empty values                        |
| 2020-06-23 00:00:07,496 DEBUG [Thread-300][] cisco.cpm.upn.pip.UpnPIP -::::- [UpnPIP] has been called by PIP manager: dictName: UPN, attrName: UPN.Private-group-owner, |
| context: NonStringifiableExecutionContext, inputs:                                                                                                    |

From the ISE dashboard go to **Operations > Troubleshoot > Download Logs**, select the ISE node from the list, and click **Debug Logs**.

Under Application logs, select udn and click udn.log to download the log file.

| E Cisco ISE                       |                           | Operations · Troubleshoot |                             | 1 🔺 License Warnin |
|-----------------------------------|---------------------------|---------------------------|-----------------------------|--------------------|
| Diagnostic Tools Downlo           | ad Logs Debug Wizard      |                           |                             |                    |
| Appliance node list<br>ISE-Public | Support Bundle Debug Logs | apse All                  |                             |                    |
|                                   | Debug Log Type            | Log File De               | escription                  | Size               |
|                                   | > sphub (0) (0 B)         |                           |                             |                    |
|                                   | > sxp (0) (0 B)           |                           |                             |                    |
|                                   | > tracking (1) (0 B)      |                           |                             |                    |
|                                   | 🗸 udn (16) (4.5 MB)       |                           |                             |                    |
|                                   |                           | udn (all logs) Use        | er Defined Network messages | 4.5 MB             |
|                                   |                           | udn.log                   |                             | 80 KB              |
|                                   |                           | udn.log.2023-08-15-1      |                             | 336 KB             |
|                                   |                           | udn.log.2023-08-16-1      |                             | 432 KB             |
|                                   |                           | udn.log.2023-08-17-1      |                             | 404 KB             |
|                                   |                           | udn.log.2023-08-18-1      |                             | 332 KB             |
|                                   |                           | udn.log.2023-08-19-1      |                             | 332 KB             |
|                                   |                           | udn.log.2023-08-20-1      |                             | 304 KB             |
|                                   |                           | udn.log.2023-08-21-1      |                             | 248 KB             |
|                                   |                           | udn.log.2023-08-22-1      |                             | 256 KB             |

## Successful authentication of a registered device:

|                        | ated authentications with the same authentication result.<br>of the first passed attempt is shown here. | Steps                                                                             |
|------------------------|----------------------------------------------------------------------------------------------------|-----------------------------------------------------------------------------------|
|                        |                                                                                                    | 11001 Received RADIUS Access-Request                                              |
|                        |                                                                                                    | 11017 RADIUS created a new session                                                |
| Overview               |                                                                                                    | 11027 Detected Host Lookup UseCase (Service-Type = Call Check (10))               |
| vent                   | 5200 Authentication succeeded                                                                           | 15049 Evaluating Policy Group                                                     |
| vent                   | S200 Authentication succeeded                                                                           | 15008 Evaluating Service Selection Policy                                         |
| Username               | bill@                                                                                                   | 15041 Evaluating Identity Policy                                                  |
| Endpoint Id            | AC:) ⊕                                                                                                  | 15048 Queried PIP - Normalised Radius.RadiusFlowType                              |
| Endpoint Profile       | Apple-Device                                                                                            | 22072 Selected identity source sequence - All_User_ID_Store                       |
|                        |                                                                                                    | 15013 Selected Identity Source - Internal Endpoints                               |
| Authentication Policy  | Default >> MAB                                                                                          | 24209 Looking up Endpoint in Internal Endpoints IDStore -<br>bill@cdnac.com       |
| Authorization Policy   | Default >> Splash-EndPoint                                                                              |                                                                                   |
| Authorization Result   | PermitAccess,UDN                                                                                        | 24211 Found Endpoint in Internal Endpoints IDStore<br>22037 Authentication Passed |
|                        |                                                                                                    | 15036 Evaluating Authorization Policy                                             |
|                        |                                                                                                    | 15016 Selected Authorization Policy                                               |
| Authentication Details |                                                                                                    | 15016 Selected Authorization Profile - PermitAccess, UDN                          |
| Authentication Details | 5                                                                                                    | 15048 Queried PIP - UDN.Private-group-id                                          |
| Source Timestamp       | 2023-08-30 00:44:22.303                                                                                 | Looking up Endpoint in Internal Endpoints IDStore -                               |
| Received Timestamp     | 2023-08-30 00:44:22.303                                                                                 | 24209 bill@cdnac.com                                                              |
|                        |                                                                                                    | 24211 Found Endpoint in Internal Endpoints IDStore                                |
| Policy Server          | ISE-Public                                                                                              | 11002 Returned RADIUS Access-Accept                                               |
| Event                  | 5200 Authentication succeeded                                                                           |                                                                                   |
| Username               | bill@c                                                                                                  |                                                                                   |
| User Type              | Host                                                                                                    |                                                                                   |

Successful authentication of an unregistered device:

| Result       |                                                             |  |
|--------------|-------------------------------------------------------------|--|
| JserName     |                                                             |  |
| Jser-Name    | 10-10-10-00-07-08                                           |  |
| Class        | CACS:03E70A0A00000F8A41E94544:ISE-<br>Public/472439097/5739 |  |
| isco-av-pair | Private-group-id=10                                         |  |
| isco-av-pair | Private-group-name=Bill Gates_UPN                           |  |
| isco-av-pair | Private-group-owner=1                                       |  |
| isco-av-pair | profile-name=Apple-Device                                   |  |
| icenseTypes  | Essential license consumed.                                 |  |

## Appendix A: Configuring mDNS Gateway

Cisco's Service Discovery Gateway, or mDNS Gateway, allows for controlled and secure access to services and devices across subnets. It listens to service announcements on all configured network segments and builds a cache of services and addresses. It proxies these requests to other segments and can also apply filters based on various service attributes. These filters can limit what services will be requested or advertised.

Step 1. In the Catalyst 9800 WLC, navigate to Configuration > Services > mDNS.

| Cisco Cisco Ci<br>cisco 17.3.20200506 |       | 800-CL Wireless Controll | ler     | Welcome                  |
|---------------------------------------|-------|--------------------------|---------|--------------------------|
| Q Search Menu Items                   |       | Interface                | 6       | Services                 |
|                                       |       | Logical                  |         | AireOS Config Translator |
| Dashboard                             |       | Ethernet                 |         | Application Visibility   |
|                                       |       | Wireless                 |         | Cloud Services           |
|                                       | , 쌱   | Layer2                   |         | Custom Application       |
| Monitoring                            | > 660 | Layerz                   |         | IOx                      |
| ~                                     |       | Discovery Protocols      |         | mDNS                     |
| Configuration                         | >     | VLAN                     |         | Multicast                |
| Č.                                    |       | VTP                      |         | NetFlow                  |
| Administration                        | »اد < | Radio Configurations     |         | Python Sandbox           |
| ~~                                    |       |                          |         | QoS                      |
| C Licensing                           |       | CleanAir                 |         | RA Throttle Policy       |
| Electioning                           |       | High Throughput          | <b></b> |                          |
| 8 14 -                                |       | Media Parameters         | ÷       | Tags & Profiles          |
| Troubleshooting                       |       | Network                  |         | AP Join                  |

**Step 2.** Under **Global**, click next to **mDNS Gateway** to enable it and click **Apply**. If running IPv6, change the **Transport** setting to **Both**.

| Configuration          | > mDNS               |
|------------------------|----------------------|
| Global Service Policy  | mDNS Flex Profile    |
| mDNS Gateway           | ENABLED              |
| Transport              | ipv4                 |
| Active-Query Timer *   | 30                   |
| mDNS-AP Service Policy | default-mdns-service |
|                        | <u>Clear</u>         |

| Step 3. | Navigate to | Configuration > | Tags & Profiles > | WLANs. |
|---------|-------------|-----------------|-------------------|--------|
|---------|-------------|-----------------|-------------------|--------|

| Conf | iguratio | n▼ ≻ Tags & F    | Profiles - > WLAN  | ls |    |              |        |                 |                  |
|------|----------|------------------|--------------------|----|----|--------------|--------|-----------------|------------------|
| +    | Add      | × Delete         | Enable WLAN        |    |    |              |        |                 |                  |
| Numb | er of WL | ANs selected : 0 |                    |    |    |              |        |                 |                  |
|      | Status   | Name             | ~                  | ID | ~. | SSID         | $\sim$ | Security        | √.               |
|      | 0        | Student-do_Glob  | al_NF_bf4ccc47 💊   | 17 |    | Student-dorm |        | [WPA2][PSK][AES | ],MAC Filtering  |
|      | ∢ 1      |                  | 10 🔻 items per pag | e  |    |              |        |                 | 1 - 1 of 1 items |

Step 4. Select the WLAN profile on which to enable mDNS Gateway functionality.

Step 5. Select the Advanced tab and change the mDNS Mode drop-down to Gateway. Click Update and Apply to Device when finished.

| Edit WLAN                         |                                     |                                                                  |
|-----------------------------------|-------------------------------------|------------------------------------------------------------------|
| A Changing W                      | VLAN parameters while it is enabled | will result in loss of connectivity for clients connected to it. |
|                                   |                                     |                                                                  |
| General Security A                | Add To Policy Ta                    | gs                                                               |
| Coverage Hole Detection           |                                     | Universal Admin                                                  |
| Aironet IE                        |                                     | Load Balance                                                     |
| P2P Blocking Action               | Disabled 🔹                          | Band Select                                                      |
| Multicast Buffer                  | DISABLED                            | IP Source Guard                                                  |
| Media Stream Multicast-<br>direct |                                     | WMM Policy Allowed 🗸                                             |
| 11ac MU-MIMO                      |                                     | mDNS Mode Gateway 🗸                                              |
| Max Client Connections            | _                                   | Bridging Off Channel Scanning Gateway                            |
| Max Client Connections            |                                     | Drop                                                             |
| Per WLAN                          | 0                                   | Defer Priority 0 1 2                                             |
|                                   |                                     | 3 4 5                                                            |
| Per AP Per WLAN                   | 0                                   | 6 7                                                              |
| Per AP Radio Per WLAN             | 200                                 | Scan Defer 100                                                   |
| 11, DCC Transition Sunna          | +                                   |                                                                  |
| Cancel                            |                                     | Update & Apply to Device                                         |

Step 6. These steps enable the default-mdns-service-policy on the WLAN with the following services:

airplay, airtunes, homesharing, printer-ipp, printer-lpd, printer-ipps, printer-socket, google-chromecast, itune-wireless-devicesharing

| Tech tip                                                                                                    |
|----------------------------------------------------------------------------------------------------|
| The Cisco User Defined Network Plus solution does not solve the problem of Universal Plug and Play (UPnP) across VLANs.                                                  |
| https://www.cisco.com/c/en/us/support/docs/wireless/catalyst-9800-series-wireless-controllers/215352-configure-<br>and-troubleshoot-mdns-on-catal.html#toc-hld1086275938 |

## Appendix B: Randomized MAC address

MAC addresses are used to track and log users in public spaces, and this data can be used for marketing purposes or sold to third parties. To prevent this, device manufacturers have implemented random MAC addresses. This makes the user MAC address unique per network, preventing device tracking. The address is kept consistent per network, meaning once a device is associated with an SSID it will not have to authenticate again. This is why, when using a device with a random MAC address with the User Defined Network Plus solution, a device must be connected to the UDN SSID before it can be registered.

## Appendix C: Disabling AirPlay discovery and streaming via Bluetooth

By default, Apple TV has AirPlay enabled with discovery via mDNS and streaming over Ethernet or wireless networks as well as Bluetooth. In a home, these settings are optimal for easy connectivity. However, in environments such as university dormitories, hospitals, and long-term healthcare facilities, these default settings will allow other people to not only discover, but stream to a user's Apple TV if they are on the same wired or wireless network, or within 30 feet of the device (in the case of Bluetooth).

When the Cisco User Defined Network Plus solution is deployed, discovery and streaming is limited to registered devices within the end user's UDN for wired and wireless devices such as MacBooks, iPhones, and iPads. For Apple TV, however, if the AirPlay settings are left in their default state, devices with Bluetooth enabled and within roughly 30 feet of the Apple TV, the signal distance for Bluetooth Low Energy (BLE), will still be able to discover and stream to an Apple TV registered within a UDN. The outcome, if Bluetooth is left enabled, will be that devices in adjacent rooms, both horizontally and vertically, would likely be able to communicate with the Apple TV.

As the concept of Cisco User Defined Network Plus is to optimize the user experience by displaying only those AirPlay devices within the UDN, it might be optimal for the organization deploying the User Defined Network Plus solution to recommend that Apple TV owners disable Bluetooth on their Apple TVs when installing them in their rooms. Unfortunately, there is no single button or setting to disable Bluetooth on the Apple TV, and so the following procedure details how this is accomplished.

Step 1. From the Apple TV home screen, select Settings.

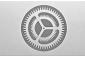

- Step 2. Select AirPlay and HomeKit.
- Step 3. Select Allow Access (the default is Everyone).
- Step 4. Change from Everyone to Anyone on the Same Network.
- Step 5. An Apple TV Options box appears in which you need to change Also Allow Nearby to AirPlay to Off.

|     | ALLOW ACCESS                  |     |
|-----|-------------------------------|-----|
|     | Everyone                      |     |
|     | Anyone on the Same Network    | 1   |
| ~h. | Only People Sharing This Home |     |
| útv | Require Password              | Off |
|     | APPLE TV OPTIONS              |     |
|     | Also Allow Nearby to AirPlay  | Off |

Americas Headquarters Cisco Systems, Inc.

San Jose, CA

Asia Pacific Headquarters Cisco Systems (USA) Pte. Ltd. Singapore Europe Headquarters Cisco Systems International BV Amsterdam, The Netherlands

Cisco has more than 200 offices worldwide. Addresses, phone numbers, and fax numbers are listed on the Cisco Website at https://www.cisco.com/go/offices.

Cisco and the Cisco logo are trademarks or registered trademarks of Cisco and/or its affiliates in the U.S. and other countries. To view a list of Cisco trademarks, go to this URL: https://www.cisco.com/go/trademarks. Third-party trademarks mentioned are the property of their respective owners. The use of the word partner does not imply a partnership relationship between Cisco and any other company. (1110R)

Printed in USA